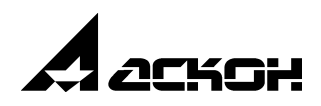

# **Библиотека материалов и сортаментов**

**Быстрый старт**

1 марта 2006 года

Информация, содержащаяся в данном документе, может быть изменена без предварительного уведомления.

Никакая часть данного документа не может быть воспроизведена или передана в любой форме и любыми способами в каких-либо целях без письменного разрешения ЗАО АСКОН.

©2006 ЗАО АСКОН. С сохранением всех прав.

АСКОН, КОМПАС, логотипы АСКОН и КОМПАС являются зарегистрированными торговыми марками ЗАО АСКОН.

Остальные упомянутые в документе торговые марки являются собственностью их законных владельцев.

# **Содержание**

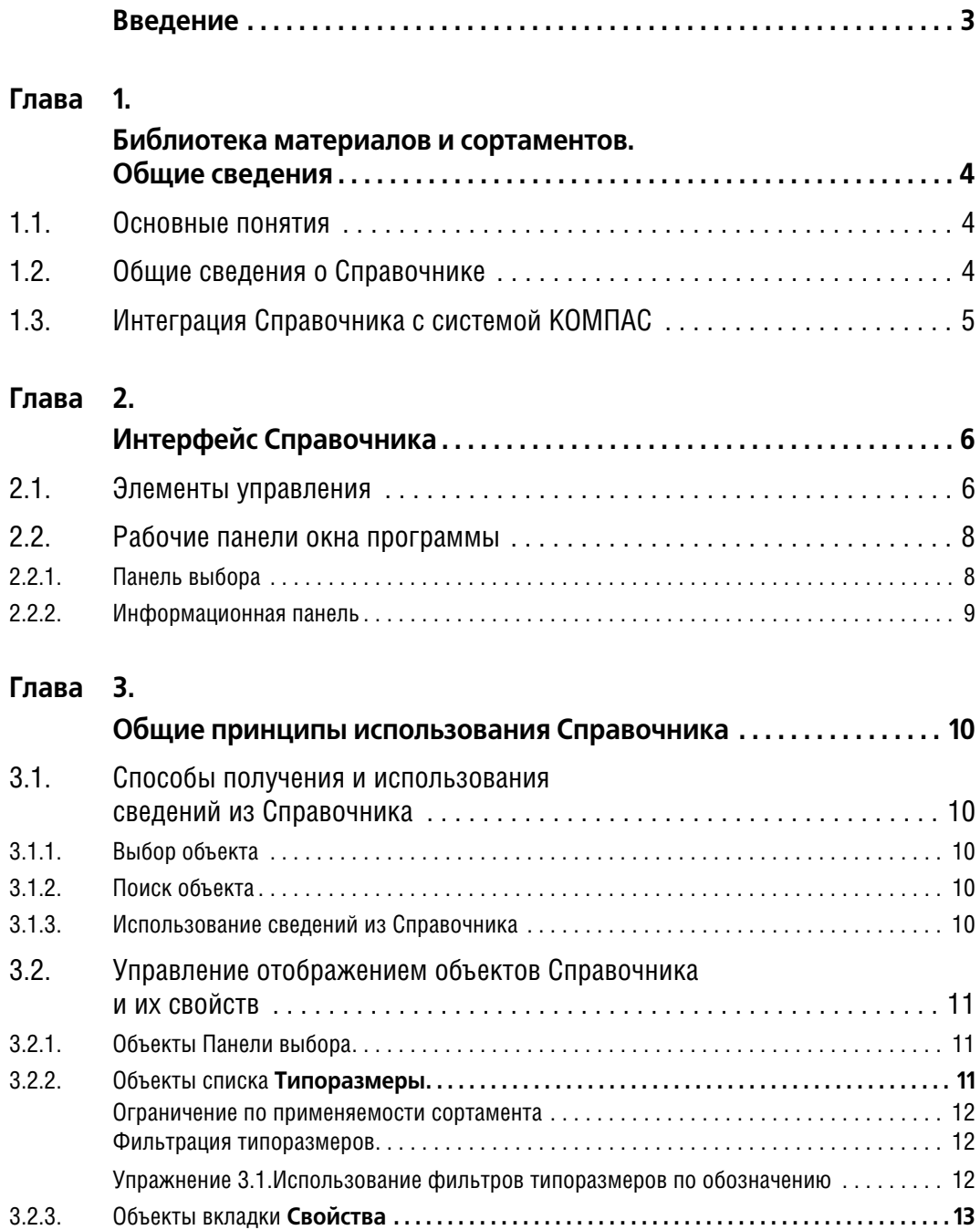

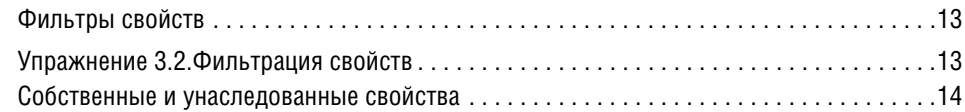

### **[Глава 4.](#page-17-0)**

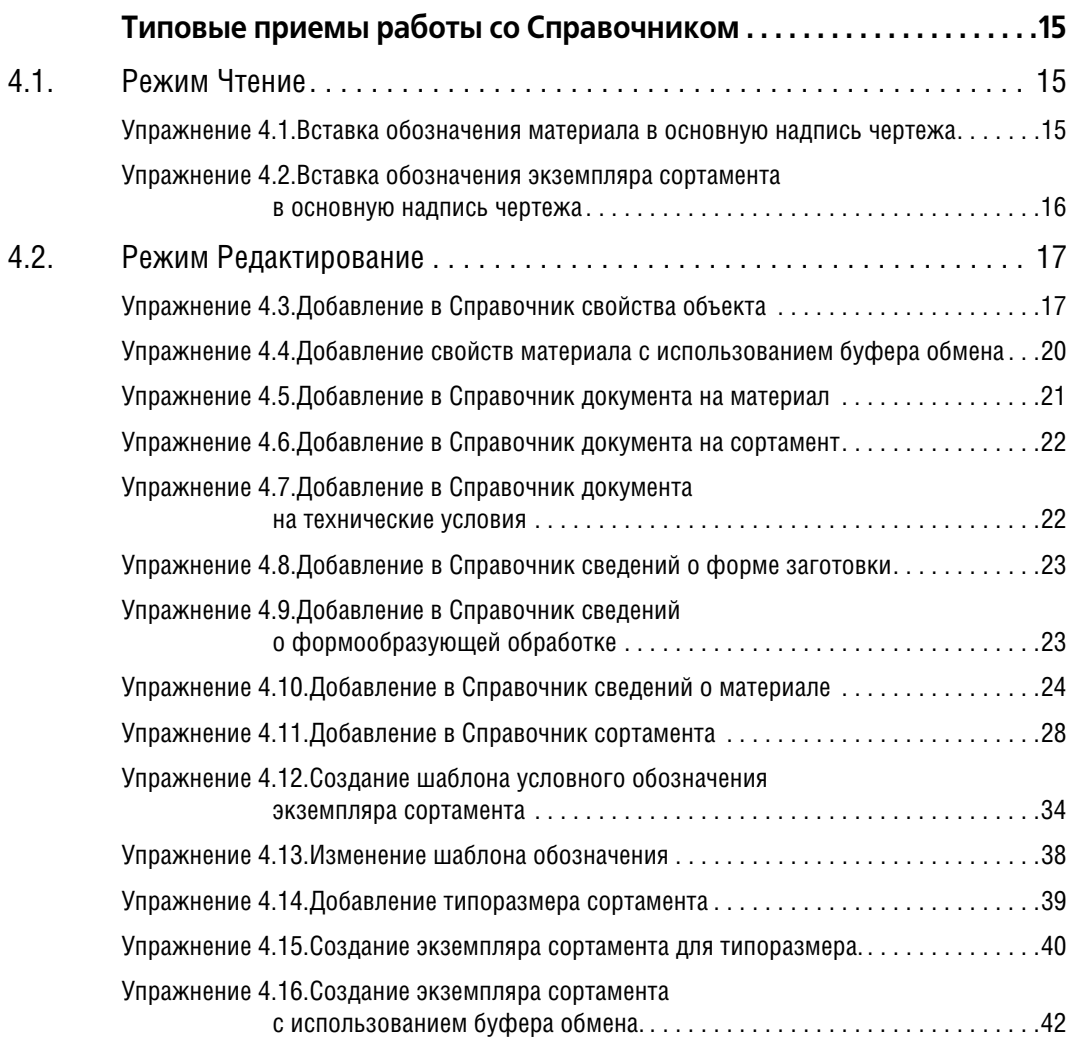

# <span id="page-4-0"></span>**Введение**

Книга *Библиотека материалов и сортаментов. Быстрый старт* предназначена для озна! комления с основными возможностями Библиотеки материалов и сортаментов (в дальнейшем Справочник) и обучения типовым приемам работы.

Книга не содержит исчерпывающей информации обо всех функциях справочника. Для изучения возможностей программы в полном объеме необходимо использовать книгу *Библиотека материалов и сортаментов. Руководство пользователя*.

При изложении материала предполагается, что читатель имеет навыки работы с Windows-приложениями и системой КОМПАС.

Описание работы системы КОМПАС и Справочника дано применительно к варианту установки системы с умолчательными настройками.

# <span id="page-5-1"></span><span id="page-5-0"></span>Глава 1.

# Библиотека материалов и сортаментов. Общие сведения

#### <span id="page-5-2"></span> $1.1.$ Основные понятия

- Объект Справочника материал, форма, формообразующая обработка, документ, определяющий требования к объекту и его свойствам, сортамент, экземпляр сортамента.
- Свойства объекта набор параметров, характеризующих объект. К ним относятся наименование, обозначение, физические, технологические свойства, химический состав и т.п. Свойства могут быть переданы в документы системы КОМПАС.
- Собственное свойство внутреннее свойство объекта или группы объектов.
- Унаследованное свойство свойство объекта, которое определяется принадлежностью объекта к группе подобных или связью с другими объектами. Для группы это же свойство будет являться собственным. Например для группы Стали качественные свойство Коэффициент KShl (коэффициент режима шлифования) является собственным. Для стали Ст 08, 10 и всех сталей, входящих в эту группу, это же свойство будет унаследованным. Собственными свойствами для сталей будут плотность, модули упругости и т. п. Для объекта класса Экземпляр сортамента унаследованными свойствами являются свойства материалов и их групп, форм и их групп, видов обработки и их групп.
- Контекст условия существования данного значения свойства. Например, свойство Относительное сужение стали О9Г2С имеет значение 63% в контексте Нормализация  $950^{\circ}$  + работа 20°. Это же свойство имеет значение 56% в контексте Нормализация 950° + работа 300°.
- Режим работы Справочника совокупность команд, доступных при работе со Справочником. Задает возможность изменения его содержимого. В режиме Редактирование изменения доступны, в режиме Чтение - нет.
- Классификатор способ группирования объектов Справочника. Выбор классификатора определяет последовательность просмотра Справочника для выбора объекта; классификатор Материалы позволяет выбирать объект, последовательно сужая рассматриваемую группу материалов, классификатор Формы позволяет выбирать объект, последовательно сужая рассматриваемую группу форм и т. п. Один и тот же объект может быть выбран при помощи любого классификатора.
- Пользовательский классификатор Избранное динамическая группа ссылок на объекты Справочника. Может быть сформирована пользователем. Целесообразно помещать в Избранное объекты, сведения о которых предполагается использовать неоднократно.
- Внешний классификатор внешний справочник, сведения из которого могут быть ис- $\blacktriangledown$ пользованы в документах системы КОМПАС аналогично сведениям из Справочника Материалы и сортаменты при помощи библиотеки интеграции с базой данных внешнего справочника.
- Категория атрибут объекта Справочника, позволяющий разграничить доступ к этому объекту. Категории могут быть назначены объектам Справочника следующих классов:
- ▼ материал,
- ▼ экземпляр сортамента,
- ▼ свойство.

Категория присваивается объекту средствами Справочника.

# <span id="page-6-0"></span>**1.2. Общие сведения о Справочнике**

Справочник содержит наименования, обозначения и значения свойств следующих объектов:

- ▼ материалы,
- ▼ формы,
- ▼ формообразующие обработки,
- ▼ сортаменты,
- ▼ экземпляры сортаментов.

Также в Справочнике находится информация о нормативных документах, регламентирующих требования к формам, способам обработки и материалам.

Сортамент и экземпляр сортамента являются комплексными объектами. Они включают в себя другие объекты Справочника.

Свойства сортамента включают в себя сведения о форме и способе обработки различных видов однородных изделий. Эти характеристики подчиняются требованиям нормативных документов — стандартов, технических условий и т. п.

К объектам Справочника относятся наименования и обозначения свойств, а также контексты существования этих свойств.

Справочник функционирует как под управлением системы КОМПАС, так и в качестве самостоятельного программного продукта.

При использовании Справочника под управлением системы КОМПАС его объекты могут быть вставлены в КОМПАС-документы:

- ▼ фрагмент,
- ▼ чертеж,
- ▼ модель,
- ▼ спецификация.

# <span id="page-6-1"></span>**1.3. Интеграция Справочника с системой КОМПАС**

Сведения из Справочника могут по запросу пользователя передаваться в документы системы КОМПАС.

Библиотека материалов и сортаментов может быть активизирована в следующих случаях:

- ▼ выбор материала для расчета массо-центровочных характеристик тела вращения или выдавливания в чертеже или фрагменте;
- ▼ заполнение графы Материал основной надписи чертежа;

▼ выбор материала модели;

▼ создание объекта спецификации.

6

# <span id="page-8-1"></span><span id="page-8-0"></span>Глава 2.

# Интерфейс Справочника

Запустить Справочник можно следующими способами:

- ▼ при использовании Справочника в качестве самостоятельного приложения из главного меню Windows:
- при использовании Справочника под управлением системы КОМПАС запуск производится автоматически по запросу программы — получателя требуемой информации.

Библиотека материалов и сортаментов является приложением Windows. Его окно имеет стандартные для этой операционной системы внешний вид и органы управления (рис 2.1).

| – ∣⊡l ×<br>Библиотека материалов и сортаментов 1.2                                                           |                                                           |  |  |  |  |  |  |
|----------------------------------------------------------------------------------------------------|-----------------------------------------------------------|--|--|--|--|--|--|
| Файл Редактор Вид Инструменты Сервис                                                                         |                                                           |  |  |  |  |  |  |
| 鳳<br>腳<br>đФ<br>M                                                                                            | 酊<br>$\mathbf{k}^2$                                       |  |  |  |  |  |  |
|                                                                                                    |                                                           |  |  |  |  |  |  |
| Выбранный объект<br>\Металлы и сплавы\Металлы черные\Стали\Стали качественные\Сталь 20\Круг (калиброванный). |                                                           |  |  |  |  |  |  |
| ß<br>Материалы                                                                                               | Свойства<br>Дополнительно для материала                   |  |  |  |  |  |  |
| Сталь О8пс<br>FF-                                                                                            | Все свойства                                              |  |  |  |  |  |  |
| Сталь 08Ю                                                                                                    | đ                                                         |  |  |  |  |  |  |
| Сталь 10                                                                                                    | Значение<br>Контекст<br>Наименование<br>Ед.изм.           |  |  |  |  |  |  |
| Сталь 10кп                                                                                                   | Прокат<br> Вид заготовки                                  |  |  |  |  |  |  |
| Сталь 10пс                                                                                                   | ⊑⊟∣КсөФфициент KShl<br>0,9                                |  |  |  |  |  |  |
| Сталь 12К                                                                                                    | Koэффициент KVMet                                         |  |  |  |  |  |  |
| Сталь 15                                                                                                    | ⊑∏ Коэффициент XMat<br>0.1                                |  |  |  |  |  |  |
| Сталь 15А, селект                                                                                            | ПМодуль чпрчгости нормальны 212000<br>МПа                 |  |  |  |  |  |  |
| Сталь 15кп<br>Сталь 15пс                                                                                     | Контекст                                                  |  |  |  |  |  |  |
| Сталь 18кп                                                                                                   |                                                           |  |  |  |  |  |  |
| Сталь 20                                                                                                    | Сортамент<br>Размеры<br>⋓<br>Y.<br>ka)<br>l sk            |  |  |  |  |  |  |
| ∰ Блюм                                                                                                    | Типоразмеры<br>$\omega$                                   |  |  |  |  |  |  |
| Двутавр {г/катаный}<br>a                                                                                     | $\blacktriangleright$ 18                                  |  |  |  |  |  |  |
| Заготовка                                                                                                    | $\times$ $\oplus$<br>ol Ba<br>12                          |  |  |  |  |  |  |
| Квадрат {г/катаный}                                                                                          | h12-8 FOCT 7417-75<br>14<br>8<br>Kpyr                     |  |  |  |  |  |  |
| Круг (калиброванный)                                                                                         | 20 FOCT 1050-88<br>16                                     |  |  |  |  |  |  |
| Круг {г/катаный}<br>g                                                                                        | 20                                                        |  |  |  |  |  |  |
|                                                                                                    |                                                           |  |  |  |  |  |  |
| Обработки                                                                                                    | Значение<br>Параметр<br>Сталь 20 ГОСТ 1050-88<br>Материал |  |  |  |  |  |  |
| в<br>Формы                                                                                                   | ば<br>Круг (калиброванный) ГОСТ 7417-75<br>Сортамент       |  |  |  |  |  |  |
| Eh<br>Документы                                                                                              | Обработка<br>Холодная прокатка                            |  |  |  |  |  |  |
| Буфер обмена<br>Режим<br>Редактирование                                                                      | 國                                                         |  |  |  |  |  |  |

Рис. 2.1. Главное окно программы

#### <span id="page-8-2"></span> $2.1.$ Элементы управления

В верхней части окна расположена строка заголовка. Она содержит название программы. Находящаяся в левом верхнем углу окна кнопка системного меню предназначена для выполнения различных операций с окном программы. В правом верхнем углу окна находятся стандартные кнопки Свернуть, Развернуть/Восстановить, Закрыть, также управляющие окном.

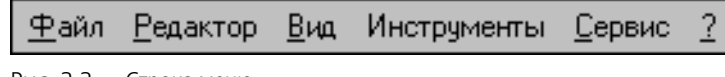

Ниже заголовка окна расположена Строка меню (рис. 2.2).

<span id="page-8-3"></span>Рис. 2.2. Строка меню

Для вызова команд меню может использоваться мышь или клавиатура.

Использовать клавиатуру для вызова команд можно следующими способами.

- ▼ Активизировать Строку меню, нажав и отпустив *<Alt>*. Чтобы вызвать команду, следует выделить ее название клавишами управления курсором («стрелками») и нажать *<Enter>*. Для окончания работы с меню без вызова какой-либо команды нажмите <Esc>.
- ▼ Если в названии команды меню одна из букв подчеркнута, можно вызвать эту команду, нажав *<Alt>* и, не отпуская ее, подчеркнутую букву. Команда может содержать подменю. Чтобы вызвать команду подменю, следует нажать букву, подчеркнутую в ее названии, не нажимая *<Alt>*.

▼Некоторые команды можно вызвать нажатием комбинаций кла! виш. Эти комбинации показаны справа от названия команды в меню. Например, команду **Поиск...** можно вызвать, нажав <ctrl>+<F> (рис. [2.3](#page-9-0)). Такие комбинации клавиш можно использовать без предварительной активизации Строки меню.

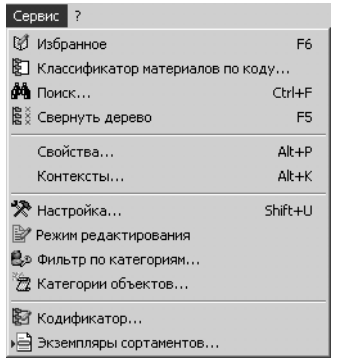

```
Рис. 2.3.
```
隐 虗  $\bigcirc$ 診 쏢. C. 44

#### <span id="page-9-1"></span>Рис. 2.4. Панель инструментов

Под строкой меню находится **Панель инструментов** — набор кнопок для вызова команд Справочника (рис [2.4](#page-9-1)).

Эти кнопки дублируют команды Строки меню. Состав панели зависит от режима работы Справочника и от активной вкладки **Панели выбора** (см. раздел [2.2.1.\)](#page-10-1).

Чтобы узнать название кнопки **Панели инструментов**, наведите на нее указатель мы! ши. Через некоторое время название появится на экране.

Для включения и выключения элементов интерфейса окна Справочника служит команда **Вид**. При вызове этой команды раскрывается список названий. Рядом с ними в меню появляются и исчезают «галочки». «Галочка» рядом с названием соответствует включен-

ному элементу интерфейса. Вы также можете управлять их показом, используя кнопку **Вид** на **Панели инструментов**.

В нижней части окна находится **Строка состояния**. Она показывает текущий режим ра! боты Справочника: Чтение или Редактирование и позволяет изменять его.

Поле **Режим** содержит наименование текущего режима работы, например, Чтение. Чтобы изменить режим, щелкните мышью в этом поле. Содержимое поля также изменится. В нем будет находиться строка Редактирование.

В зависимости от режима работы Справочника состав элементов управления **Строки состояния** может изменяться.

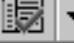

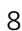

В режиме Редактирование **Строка состояния** содержит информационное поле **Буфер обмена**. В нем показано количество объектов в буфере обмена Справочника.

## <span id="page-10-0"></span>**2.2. Рабочие панели окна программы**

Большую часть окна Справочника занимают рабочие панели — **Панель выбора** и **Ин, формационная панель***.*

В них производится выбор материалов, форм, видов обработки и прочих сведений, а также выводится справочная информация.

### <span id="page-10-1"></span>**2.2.1. Панель выбора**

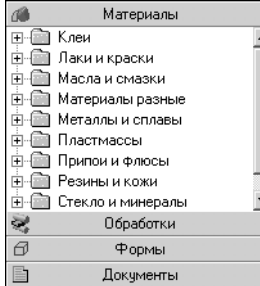

Эта панель предназначена для выбора объектов Справочника из различных классификаторов (рис. [2.5](#page-10-2)).

**Панель выбора** содержит следующие вкладки:

- ▼ **Материалы**,
- Обработки,
- ▼ **Формы**,
- ▼ **Документы**.

Они соответствуют способам классификации объектов Справочника.

<span id="page-10-2"></span>Рис. 2.5. Панель выбора

На вкладке **Материалы** выбор объекта начинается с классификатора материалов, далее возможен выбор сортамента материала, типоразмера из списка Типоразмеры и экземпляра сортамента на вкладке **Сортамент**.

На вкладке **Обработки** выбор объекта начинается с классификатора видов обработки, далее возможен выбор формы, материала, типоразмера из списка **Типоразмеры** и экземпляра сортамента на вкладке **Сортамент**.

На вкладке **Формы** выбор объекта начинается с классификатора форм, далее возможен выбор сортамента, материала, типоразмера из списка **Типоразмеры** и экземпляра сортамента на вкладке **Сортамент**.

Вкладка **Документы** позволяет выбирать объект, зная обозначение нормативного документа (стандарта), который определяет требования к объекту. От выбора типа документа на панели выбора зависит навигация по объектам.

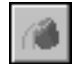

Кнопка **Показать материалы с учетом применяемости** позволяет ограничить пере! чень объектов, отображаемых на вкладках **Панели выбора**.

Если кнопка нажата, то будут показаны только те объекты, для которых созданы экземпляры сортамента или включена опция **Применяемость** для материала (см. разде[л 3.2.1.](#page-13-1)).

Включение опции **Применяемость** для материала не влияет на отображение объектов вкладок **Формы** и **Обработки**, а также для разделов **Сортамент**, **Технические усло, вия**, **Обработки** вкладки **Документы**.

### <span id="page-11-0"></span>**2.2.2. Информационная панель**

| Свойства   Дополнительно для материала                            |                                   |                                  |                           |                     |  |  |
|-------------------------------------------------------------------|-----------------------------------|----------------------------------|---------------------------|---------------------|--|--|
| YD<br>Все свойства<br>HIPXDE                                      |                                   |                                  |                           |                     |  |  |
| Наименование                                                      |                                   | Значение                         | Ед.изм.                   | Контекст            |  |  |
| Модуль упругости нормальный                                       | 212000                            |                                  | МПа                       |                     |  |  |
| Модуль упругости нормальный при с 78000                           |                                   |                                  | МПа                       |                     |  |  |
| Относительное счжение                                             | 50                                |                                  | x                         | нормализованная     |  |  |
| Относительное счжение                                             |                                   |                                  | $\boldsymbol{\mathsf{z}}$ | цементация 950 гр + |  |  |
|                                                                   |                                   |                                  |                           |                     |  |  |
| Контексты\Черные металлы\Нормализация\нормализованная<br>Контекст |                                   |                                  |                           |                     |  |  |
|                                                                   |                                   |                                  |                           |                     |  |  |
| Сортамент<br>  Размеры  <br>les.                                  |                                   |                                  |                           |                     |  |  |
| Типоразмеры<br>M K P M                                            |                                   |                                  |                           |                     |  |  |
| ∙∙i8                                                              |                                   |                                  |                           |                     |  |  |
| 12                                                                |                                   |                                  |                           | 8-h12 FOCT 7417-75  |  |  |
| 14                                                                |                                   | 8<br>Kpyr<br>20-B-H FOCT 1051-73 |                           |                     |  |  |
| 16                                                                |                                   |                                  |                           |                     |  |  |
| Параметр                                                          |                                   |                                  |                           | Значение            |  |  |
| Материал                                                          |                                   | Сталь 20 ГОСТ 1050-88            |                           |                     |  |  |
| Сортамент                                                         | Круг (калиброванный) ГОСТ 7417-75 |                                  |                           |                     |  |  |
| Обработка                                                         | Холодная прокатка                 |                                  |                           |                     |  |  |
|                                                                   |                                   |                                  |                           |                     |  |  |

<span id="page-11-1"></span>Рис. 2.6. Информационная панель. Вкладка **Свойства**

Назначение **Информационной пане,**

ли *—* отображение свойств выбранного объекта Справочника (рис [2.6](#page-11-1)).

Она содержит элементы управления:

- ▼ вкладка **Свойства**
- ▼ вкладка **Дополнительно для ма, териала**
- ▼ список **Типоразмеры**
- ▼ вкладка **Сортамент**
- ▼ вкладка **Размеры**
- ▼ панель **Параметры объекта**

# <span id="page-12-1"></span><span id="page-12-0"></span>**Глава 3.**

# **Общие принципы использования Справочника**

# <span id="page-12-2"></span>**3.1. Способы получения и использования сведений из Справочника**

Чтобы получить сведения из Справочника, можно использовать один из двух способов: Выбор или Поиск.

### <span id="page-12-3"></span>**3.1.1. Выбор объекта**

Выбор объекта следует начинать со входа в один из классификаторов: Материалы, Обработки, Формы, Документы. Внутри классификатора необходимо последовательно раскрывать его разделы, чтобы выделить требуемый объект. Свойства этого объекта будут показаны на Информационной панели.

### <span id="page-12-4"></span>**3.1.2. Поиск объекта**

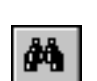

Этот способ целесообразно использовать, чтобы выбрать объект или группу объектов, свойства которых соответствуют заданным условиям поиска. Чтобы начать поиск, следует открыть окно поиска, вызвав команду **Сервис** — **Поиск...**.

В этом окне необходимо задать требуемый набор условий поиска и произвести отбор объектов Справочника, которые удовлетворяют этим условиям. Найденный объект также может быть передан в документ КОМПАС.

Если подходящих объектов не найдено или, наоборот, слишком большое количество соответствует заданным параметрам, следует изменить условия поиска и повторить его.

### <span id="page-12-5"></span>**3.1.3. Использование сведений из Справочника**

Сведения из Справочника могут быть просмотрены на экране монитора либо вставлены в документ системы КОМПАС. После просмотра окно программы может быть закрыто.

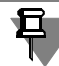

Если Справочник был открыт из документа КОМПАС, то состояние приложения после закрытия окна будет зависеть от настройки Библиотеки интеграции (см. *Библиотека мате# риалов и сортаментов. Руководство пользователя*).

Если опция **Отключать справочник после выбора материала** выключена, то прило! жение остается в оперативной памяти. Это ускоряет повторное открытие окна, но требует дополнительных ресурсов компьютера и занимает лицензию на Справочник при работе с сетевым ключом. Если опция выключена, то приложение выгружается из памяти.

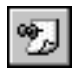

Чтобы вставить информацию из Справочника в документ системы КОМПАС, нужно нажать кнопку **Выбрать**. После этого окно Справочника закроется.

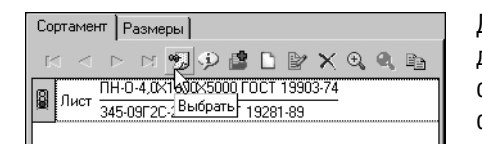

Для объектов Материал или Сортамент эта кнопка находится на Панели инструментов. Для объекта Экземпляр сортамента кнопка находится на вкладке **Сортамент** Ин! формационной панели (рис. [3.1\)](#page-13-3).

<span id="page-13-3"></span>Рис. 3.1. вкладка **Сортамент**

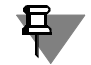

Кнопка Выбрать доступна, если Справочник вызван при помощи бибилиотеки интеграции

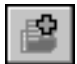

Если предполагается неоднократное использование объекта, его целесообразно поместить в пользовательский классификатор Избранное. Для этого следует, выделив объект, вызвать команду **Редактор** — **Включить в избранное**.

# <span id="page-13-0"></span>**3.2. Управление отображением объектов Справочника и их свойств**

### <span id="page-13-1"></span>**3.2.1. Объекты Панели выбора**

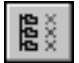

Объекты Справочника отображаются на вкладках Панели выбора в виде дерева. После раскрытия его разделов часть пиктограмм может быть скрыта за границами вкладки. Чтобы вернуть отображение дерева в исходное состояние, следует вызвать команду **Сервис** — **Свернуть дерево**.

Для отдельных объектов Справочника может быть создан экземпляр сортамента. Можно ограничить количество отображаемых объектов таким образом, что в дереве будут показаны только те объекты, для которых экземпляр сортамента создан. Чтобы включить такое ограничение, следует нажать кнопку **Показать материалы с учетом применяе, мости**.

Для части материалов, например, смазки, масла и т. п., экземпляры сортамента не могут быть созданы. Аналогом создания экземпляра сортамента для таких материалов может служить использование свойства Применяемость. Если кнопка **Показать материалы с учетом применяемости** нажата, то будут показаны только те объекты, для материала которых включена опция **Применяемость**.

### <span id="page-13-2"></span>**3.2.2. Объекты списка Типоразмеры**

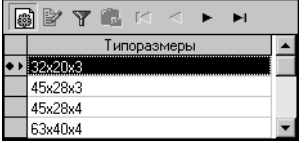

Обозначения типоразмеров сортамента показаны в списке **Ти, поразмеры** (рис. 3.2).

Рис. 3.2. Список **Типоразмеры**

Для типоразмера могут быть созданы экземпляры сортамента. Их обозначения показаны на вкладке **Сортамент**. Количество обозначений, отображаемых в списке **Типораз, меры**, может быть ограничено.

#### Ограничение по применяемости сортамента

<span id="page-14-0"></span>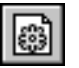

Чтобы показать только те типоразмеры, для которых созданы экземпляры сортамента, применяющиеся на предприятии, нажмите кнопку Показать применяемость сортамента.

#### <span id="page-14-1"></span>Фильтрация типоразмеров

Используя фильтры, можно ограничить количество отображаемых типоразмеров в соответствии со сформированными критериями.

#### Упражнение 3.1. Использование фильтров типоразмеров по обозначению

<span id="page-14-2"></span>Задание. Просмотрите перечень типоразмеров, в которых может изготавливаться сортамент Уголок равнополочный из стали СтЗпс. Сформируйте фильтр таким образом, чтобы в списке были показаны только типоразмеры, ширина полки которых может принимать значения от 20 до 30 мм.

> Обозначение типоразмеров включает в себя значение ширины полки. Необходимо оставить в списке типоразмеры, обозначение которых начинается с цифры 2. За этим знаком может следовать один любой символ. Следующим знаком должен быть «x». После него обозначение может содержать любое количество любых символов.

1. На вкладке Материалы раскройте раздел Металлы и сплавы — Металлы черные — Стали — Стали общего назначения. Выделите сортамент уголок {г/катаный неравнополочный} из стали СтЗпс.

В списке Типоразмеры появятся обозначения типоразмеров для данного сортамента.

2. Активизируйте список, щелкнув по нему мышью

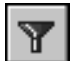

3. Чтобы ограничить список отображаемых типоразмеров по их обозначениям, нажмите кнопку Показать фильтр.

На экране появятся элементы управления, которые позволяют задать условия фильтрации.

4. Чтобы использовать маску ввода при формировани фильтра, выберите из раскрывающегося списка вариант SQL LIKE вхождения этой строки в наименование типоразмера.

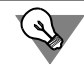

При формировании условия фильтрации SQL LIKE вы можете использовать маски для ввода значений. Символ «\_» заменяет любой одиночный символ, а символ «%» - последовательность любого количества символов.

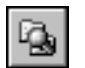

5. Введите строку условия фильтрации следующего вида: 2 х% и нажмите кнопку **Приме**нить фильтр.

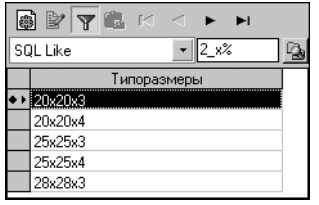

В списке **Типоразмеры** будут показаны только те типоразмеры, которые удовлетворяют условию фильтрации (рис[. 3.3\)](#page-15-3).

<span id="page-15-3"></span>Рис. 3.3.

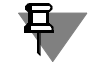

Если список отображаемых типоразмеров был ограничен командой **Показать приме, няемость сортамента**, то фильтр будет применен к списку типоразмеров, для которых созданы экземпляры сортаментов.

### <span id="page-15-0"></span>**3.2.3. Объекты вкладки Свойства**

На вкладке **Свойства** показаны свойства объекта, который выделен на Панели выбора. По умолчанию отображаются все свойства, однако их количество можно ограничить.

#### <span id="page-15-1"></span>**Фильтры свойств**

Используя фильтры, можно отобрать свойства для отображения в соответствии со сформированными критериями. Фильтры могут быть сохранены в файлах для последующего использования.

#### **Упражнение 3.2. Фильтрация свойств**

- <span id="page-15-2"></span>**Задание.**Просмотрите свойства материала Сталь 08. Измените количество отображаемых свойств, оставив на экране только технологические свойства. Сохраните фильтр для дальнейшего использования.
	- 1. На вкладке **Материалы** Панели выбора раскройте раздел *Металлы и сплавы Металлы черные* — *Стали* — *Стали качественные* и активизируйте объект *Сталь 08*.

На вкладке **Свойства** будут по умолчанию показаны все свойства объекта.

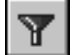

2. Чтобы создать фильтр отображаемых свойств объекта, нажмите кнопку **Изменить фильтр** на этой вкладке.

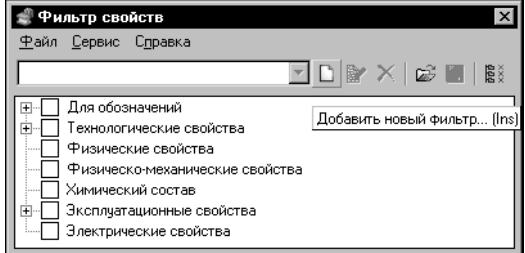

На экране появится диалог **Фильтр свойств** (рис. 3.4).

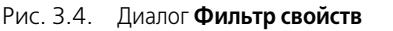

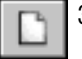

3. Вызовите команду **Сервис — Добавить новый фильтр...**.

На экране появится диалог **Добавление**.

4. Введите в поле **Наименование** этого диалога наименование нового фильтра *Техноло# гические свойства* и нажмите кнопку **ОК**.

Диалог закроется. Новое наименование появится в раскрывающемся списке диалога **Фильтр свойств**. В диалоге **Фильтр свойств** находится дерево групп свойств объектов Справочника. Рядом с разделом Технологические свойства изображен значок «+», так как раздел содержит несколько групп.

5. Чтобы раскрыть состав раздела, щелкните мышью по этому значку.

На экране появятся наименования групп свойств, входящих в этот раздел. Значок «+» будет заменен на «-». В фильтр могут быть включены все группы раздела или только выбранные.

6. Чтобы выбрать все группы свойств раздела, вызовите из его контекстного меню команду **Выделить все**.

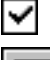

Рядом с названием раздела появится «галочка».

7. Чтобы сохранить текущий фильтр в файл на диске, вызовите команду **Файл** — **Сохра, нить условия фильтра...**.

На экране появится стандартный диалог сохранения файлов Windows.

- 8. В этом диалоге укажите имя файла и место его сохранения. По умолчанию в качестве имени файла предлагается имя фильтра, а расширением файла фильтров является *flt*. Умолчательным местом сохранения фильтра является системная папка *Мои документы*.
- 9. Чтобы использовать сформированный фильтр, закройте диалог **Фильтр свойств**.

Наименование фильтра будет добавлено в раскрывающийся список на вкладке **Свойс, тва**, он будет автоматически активизирован. Свойства стали, не относящиеся к техноло! гическим, исчезнут с экрана.

#### **Собственные и унаследованные свойства**

<span id="page-16-0"></span>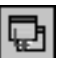

По умолчанию на вкладке отображаются собственные и унаследованные свойства объекта. Унаследованные свойства объекта помечаются значком слева от наименования.

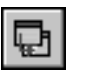

Вы можете отключать показ унаследованных свойств объекта, оставляя только собственные. Для этого отожмите кнопку **Унаследованные свойства** (по умолчанию она нажата).

# <span id="page-17-1"></span><span id="page-17-0"></span>**Глава 4.**

# **Типовые приемы работы со Справочником**

# <span id="page-17-2"></span>**4.1. Режим Чтение**

Одним из назначений Справочника является вставка обозначений материалов, сортаментов и т. п. в документы системы КОМПАС. Чтобы вставить объект Справочника в документ, необходимо выполнить следующие действия.

- 1. Открыть существующий документ или создать новый,
- 2. Вызвать команду **Выбрать материал** библиотеки интеграции,

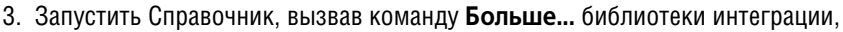

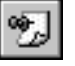

4. Выбрать в Справочнике объект и вставить его.

Обозначения объектов Справочника, которые были вставлены в документы последними, сохраняются в диалоге **Выбор объекта** Библиотеки интеграции. Если требуемый объект присутствует в этом диалоге, то запуск Справочника не нужен. Выполнение последующих упражнений предполагает необходимость использования Справочника.

#### **Упражнение 4.1. Вставка обозначения материала в основную надпись чертежа**

- <span id="page-17-3"></span>**Задание.**В графу Материал основной надписи чертежа вставьте обозначение бронзы БрА10Ж4Н4Л.
	- 1. Создайте новый чертеж.
	- 2. Вызовите команду **Библиотеки Материал Выбрать материал**.

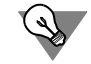

Вы можете также вызвать эту команду из меню, которое появится на экране после двойного щелчка в графе Материал основной надписи.

3. В появившемся на экране диалоге **Выбор материала** нажмите кнопку **Больше...**.

На экране появится окно Справочника. По умолчанию на Панели выбора раскрыта вкладка Материалы.

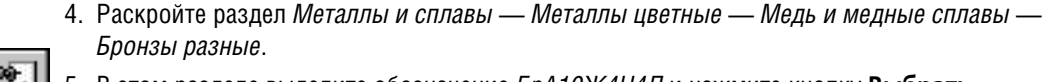

5. В этом разделе выделите обозначение *БрА10Ж4Н4Л* и нажмите кнопку **Выбрать**.

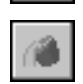

6. Если нужного обозначения нет в указанном разделе, уточните состояние кнопки **Пока, зать материалы с учетом применяемости** (см. раздел [3.2.1. на с. 12\)](#page-13-1). Чтобы показать все объекты, отожмите ее.

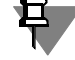

Если нужного обозначения материала нет в Справочнике, следует добавить его (см. Упражнени[е 4.10 на с. 25\)](#page-26-0).

Обозначение материала появится в списке диалога Выбор материала, этот диалог автоматически закроется и обозначение будет зафиксировано в графе Материал основной надписи.

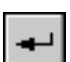

7. Чтобы завершить заполнение основной надписи, нажмите кнопку Создать объект на Панели свойств.

#### Упражнение 4.2. Вставка обозначения экземпляра сортамента в основную надпись чертежа

<span id="page-18-0"></span>Задание. В графу Материал основной надписи чертежа вставьте обозначение экземпляра сор-Уголок 32x20x3-В ГОСТ 8510-86<br>Ст3пс 3-1-св ГОСТ 535-88 тамента

- 1. Создайте новый чертеж или откройте сохраненный ранее.
- 2. Вызовите команду Библиотеки интеграции Выбрать материал.
- 3. В появившемся на экране диалоге Выбор материала нажмите кнопку Больше....
- 4. На вкладке Материалы последовательно раскройте раздел Металлы и сплавы Металлы черные — Стали — Стали общего назначения.

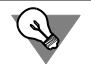

Чтобы показать на вкладке только материалы, для которых созданы экземпляры сортамента, нажмите кнопку Показать материалы с учетом применяемости.

- 5. В этом разделе раскройте обозначение СтЗпс и выделите обозначение сортамента Уголок {г/катаный неравнополочный}.
- 6. В списке Типоразмеры Информационной панели появятся обозначения типоразмеров для данного сортамента.
- 7. Выделите обозначение 32х20х3.
- 8. На вкладке Сортамент выделите обозначение экземпляра сортамента.

Уголок 32x20x3-В ГОСТ 8510-86<br>Ст3пс 3-I-св ГОСТ 535-88

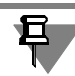

Если экземпляр сортамента для выбранного типоразмера отсутствует в Справочнике, следует включить режим Редактирование и создать его (см. Упражнение 4.15 на с. 41).

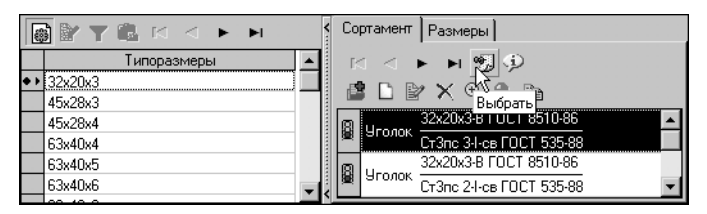

9. Нажмите кнопку Выбрать, которая расположена на этой вкладке.

Рис. 4.1.

Обозначение экземпляра сортамента появится в списке диалога Выбор материала, этот диалог автоматически закроется и обозначение будет зафиксировано в графе Материал основной надписи.

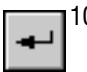

10. Чтобы завершить заполнение основной надписи, нажмите кнопку **Создать объект** на Панели свойств.

# <span id="page-19-0"></span>**4.2. Режим Редактирование**

База данных Cправочника содержит большое количество информации. Эта база может быть изменена. Чтобы изменить базу данных Справочника, необходимо включить Редактирование, вызвав команду **Сервис** — **Режим редактирования**.

Объекты Справочника взаимосвязаны. Например, требования к материалу задаются стандартом. Этот же стандарт содержит схему условного обозначения экземпляров сортамента, которые могут быть изготовлены из этого материала и других материалов, на которые распространяется действие стандарта.

#### **Упражнение 4.3. Добавление в Справочник свойства объекта**

<span id="page-19-1"></span>**Задание.**Добавьте в Справочник свойства, необходимые для создания шаблона условного обозначения экземпляра сортамента.

Объекты Справочника могут иметь свойства следующих типов:

- ▼ *Для обозначений,*
- ▼ *Перечислимое,*
- ▼ *Текст,*
- ▼ *Логическое,*
- ▼ *Числовое.*

Объект Материал может, например, иметь физические и физико-механические свойства. К таким свойствам можно отнести модули упругости, плотность, температуру плавления, твердость и т. п. Это свойства числового типа. При этом для одного и того же материала значения свойства могут отличаться в зависимости от *контекста*. Например, значение свойства *Твердость по Бриннелю* может иметь различные значения в зависимости от условий закалки и отпуска.

Свойства типа *Для обозначений* используются при формировании шаблона условного обозначения экземпляра сортамента (см. Упражнение [4.12 на с. 35\)](#page-36-0).

Рекомендуется создавать необходимый набор свойств перед формированием шаблона.

- 1. Включите режим редактирования Справочника.
- 2. Вызовите команду **Сервис Свойства...**.

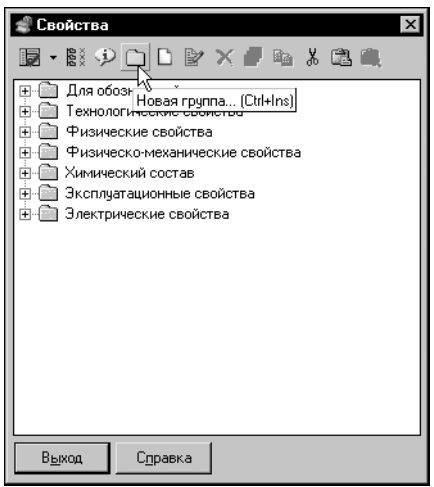

Рис. 4.2.

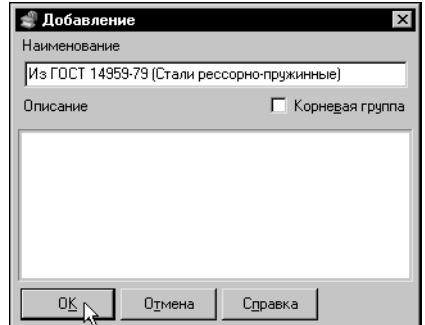

На экране появится диалог **Свойства** (рис. 4.2). В этом диалоге показаны сгруппированные свойства объектов Справочника

3. Выделите группу *Для обозначений* и нажмите кнопку **Новая группа...**.

На экране появится диалог добавления группы (рис. [4.3](#page-20-0)).

- 4. Введите в поле **Наименование** строку *Из ГОСТ 14959-79 (Стали рессорно-пружинные)*. Добавляемая группа должна находиться в разделе *Для обозначений*, поэтому опцию **Корневая группа** включать не следует.
- 5. Чтобы завершить создание группы, нажмите кнопку **ОК**.

<span id="page-20-0"></span>Рис. 4.3.

Раздел *Для обозначений* будет автоматически раскрыт. Вновь созданная группа будет активной.

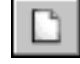

6. Нажмите кнопку **Новое свойство...**.

На экране появится диалог добавления свойства.

- 7. В поля **Наименование** и **Код** введите строку *Точность проката*.
- 8. Включите вариант **Для обозначений** в группе **Тип**.

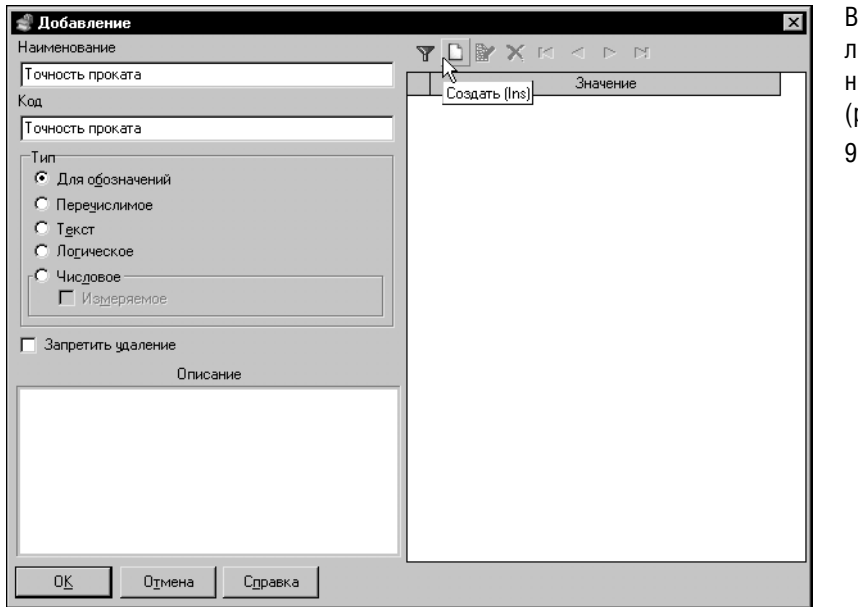

правой части диаога появится панель **Значение** (рис[. 4.4\)](#page-21-0).

. Чтобы ввести значения свойства, нажмите кнопку **Создать** на этой панели.

<span id="page-21-0"></span>Рис. 4.4.

| ı<br>Ввод значения |       |                            |
|--------------------|-------|----------------------------|
| 10                 |       |                            |
|                    | Выход | Продолжить ввод<br>Справка |

10. В появившемся на экране диалоге ввода значения введите значение *h10* и нажмите кнопку **ОК** (рис[. 4.5\)](#page-21-1).

Диалог будет закрыт, введенное значение появится в диалоге добавления свойства.

<span id="page-21-1"></span>Рис. 4.5.

- 11. Нажмите кнопку **Создать** еще раз. Чтобы ввести несколько значений свойства, не закрывая диалог **Ввод значения**, включите опцию **Продолжить ввод**.
- 12. Введите следующие значения: *h11*, *h12, h9, Б, В* и нажмите кнопку **Выход**.
- 13. Чтобы завершить добавление свойства, нажмите кнопку **ОК** диалога **Добавление**. Новое свойство появится в группе *Из ГОСТ 14959-79 (Стали рессорно-пружинные)*.
- 14. Аналогичным образом создайте в этой группе свойства в соответствии с табл. 4.1.

Табл. 4.1. Свойства группы Из ГОСТ 14959-79 (Стали рессорно-пружинные) и их значения

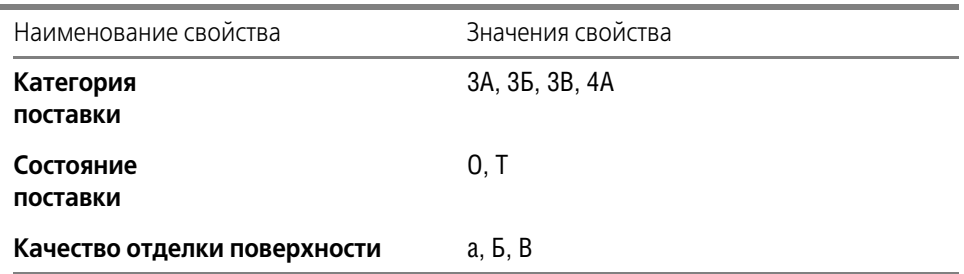

15. Чтобы завершить добавление свойств, нажмите кнопку **Выход** в диалоге **Свойства**.

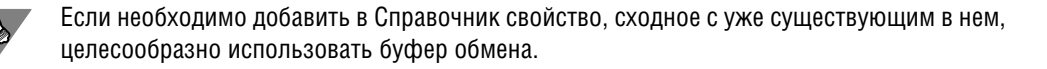

#### **Упражнение 4.4. Добавление свойств материала с использованием буфера обмена**

<span id="page-22-0"></span>**Задание.**Создайте свойство стали Ст3сп Предел текучести. Значение этого свойства равно 220 МПа в контексте горячекатаный.

> Аналогичное свойство определено для стали Ст3. Оно отличается только значением. Предел текучести стали Ст3 составляет 230 МПа.

1. На вкладке **Материалы** Панели выбора раскройте раздел *Металлы и сплавы — Металлы черные* — *Стали* — *Стали общего назначения* и активизируйте объект *Ст3*.

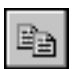

- 2. На вкладке **Свойства** выберите из раскрывающегося списка вариант *Все свойства*.
- 3. Выделите строку *Предел текучести* и нажмите кнопку **Копировать**.

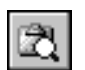

Выделенная строка будет помещена в буфер обмена Справочника. Поле **Буфер обмена** в Строке состояния будет показывать количество объектов, находящихся в буфере.

4. Чтобы просмотреть содержимое буфера, нажмите кнопку **Буфер обмена...**

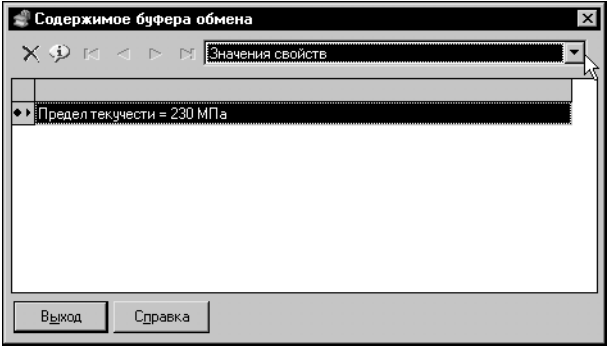

5. В появившемся на экране диалоге (рис[. 4.6\)](#page-22-1) выберите из раскрывающегося списка вариант *Значения свойств*.

В списке диалога будет показано свойство *Предел текучести*. Этот список может содержать другие свойства, помещенные туда ранее. При вставке из буфера обмена будут вставлены все объекты, которые находятся в нем, поэтому целесообразно очистить буфер от лишних элементов.

<span id="page-22-1"></span>Рис. 4.6.

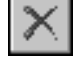

6. Удалите все объекты, кроме свойства *Предел текучести*.

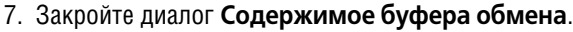

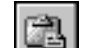

8. В разделе *Стали общего назначения* активизируйте объект *Ст3сп.*

9. Активизируйте вкладку **Свойства** и нажмите кнопку **Вставить**.

.<br>Библиотека материалов и сортаментов Добавлено: 1 i. .<br>Заменено : 0 öκ

На экране появится информационное сообщение о выполненной вставке (рис. [4.7](#page-22-2)).

10.Нажмите кнопку **ОК**.

Сообщение будет закрыто. Свойство из буфера обмена появится в списке. Его значение необходимо изменить.

<span id="page-22-2"></span>Рис. 4.7.

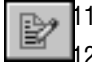

11. Выделите свойство и нажмите кнопку **Изменить значение...**.

12. В появившемся на экране диалоге Значение свойства введите новое значение свойства, равное 220, и нажмите кнопку **ОК**.

Диалог будет закрыт, значение на вкладке **Свойства** изменится.

#### **Упражнение 4.5. Добавление в Справочник документа на материал**

<span id="page-23-0"></span>**Задание.** Добавьте в базу данных Справочника обозначение стандарта ГОСТ 14959-79.

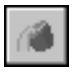

1. Раскройте раздел *Материалы* на вкладке **Документы**.

2. Вызовите команду **Редактор** — **Новый документ...**.

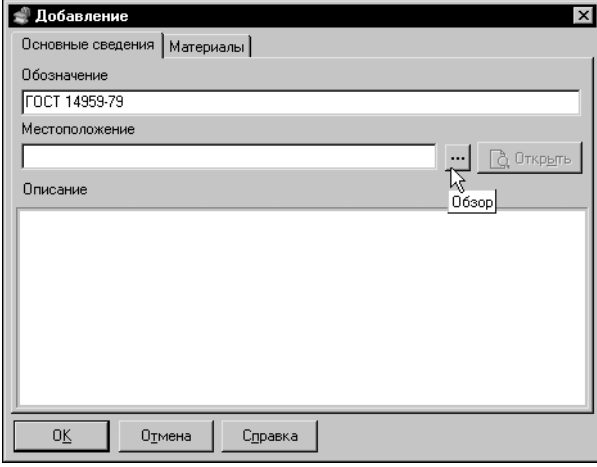

На экране появится диалог **Добавле, ние**.

3.Введите в поле **Обозначение** строку ГОСТ 14959-79.

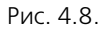

Если вы располагаете текстом документа в каком-либо электронном формате (документ PDF, документ Microsoft office, графический файл сканированного документа), то целесообразно указать путь к этому документу, нажав кнопку **Обзор**. На экране появится стандартный диалог открытия файлов Windows. После выбора файла документа полный путь к нему появится в поле **Местоположение**. Если указан файл документа, становится доступной кнопка **Открыть**. Она позволяет вывести на экран содержание файла документа. При этом автоматически будет запущено приложение, ассоциированное с данным типом файлов в Windows.

4. Чтобы завершить ввод документа, нажмите кнопку **ОК**.

Диалог **Добавление** будет закрыт.

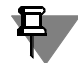

Введенных сведений достаточно для использования обозначения документа в Справочнике. Сразу после ввода обозначения документа сведения на вкладке **Материалы** диалога **Добавление** отсутствуют. Они будут появляться автоматически после ввода в Справочник сведений о материалах (см. Упражнени[е 4.8 на с. 24](#page-25-0)), требования к которым определяются данным документом.

#### **Упражнение 4.6. Добавление в Справочник документа на сортамент**

<span id="page-24-0"></span>**Задание.** Добавьте в базу данных Справочника обозначение стандарта ГОСТ 2591-88.

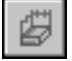

1. Раскройте раздел *Сортамент* на вкладке **Документы**.

2. Вызовите команду **Редактор** — **Новый документ...**.

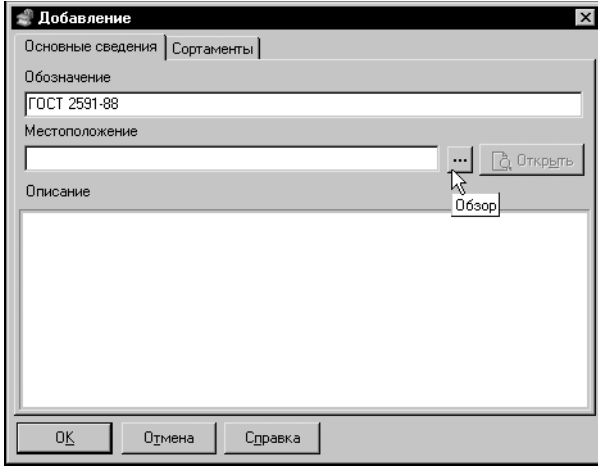

На экране появится диалог **Добавле, ние**.

- 3. Введите в поле **Обозначение** строку ГОСТ 2591-88. Вы можете подключить файл документа аналогично описанному в предыдущем Упражнении.
- 4. Чтобы завершить ввод документа, нажмите кнопку **ОК**.

Диалог **Добавление** будет закрыт.

Рис. 4.9.

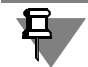

Введенных сведений достаточно для использования обозначения документа в Справочнике. Сразу после ввода обозначения документа сведения на вкладке Сортаменты диалога **Добавление** отсутствуют. Они будут появляться автоматически после ввода в Справочник сведений о сортаментах (см. Упражнени[е 4.11 на с. 29](#page-30-0)), требования к которым определяются данным документом.

#### **Упражнение 4.7. Добавление в Справочник документа на технические условия**

<span id="page-24-1"></span>Задание. Добавьте в базу данных Справочника обозначение стандарта ГОСТ 14959-79.

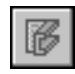

1. Раскройте раздел *Технические условия* на вкладке **Документы**.

2. Вызовите команду **Редактор** — **Новый документ...**.

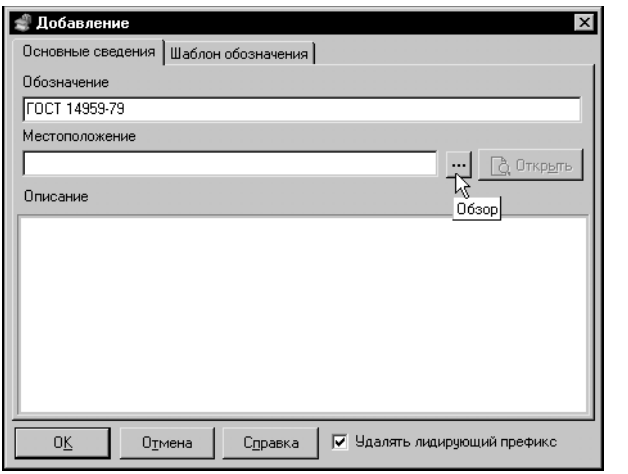

На экране появится диалог **Добавле, ние**.

3. Введите обозначение документа в поле **Обозначение**. Вы можете подклю! чить файл документа аналогично описанному в Упражнении [4.5](#page-23-0)).

4.Чтобы завершить ввод документа, нажмите кнопку **ОК**.

Диалог **Добавление** будет закрыт.

Рис. 4.10.

Введенных сведений достаточно для использования обозначения документа в Справочнике. Сразу после ввода обозначения документа сведения на вкладке **Шаблон обозна, чения** диалога **Добавление** отсутствуют. Создание и изменнение шаблонов обозначе! ний рассмотрены в Упражнениях [4.12 на с. 35](#page-36-0) и [4.13 на с. 39](#page-40-0)).

#### **Упражнение 4.8. Добавление в Справочник сведений о форме заготовки**

<span id="page-25-0"></span>**Задание.**Добавьте в базу данных Справочника основные сведения о форме заготовки квадрат.

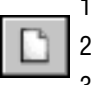

- 1. На вкладке **Формы** активизируйте раздел *Сортовой*, щелкнув по нему мышью.
- 2. Вызовите команду **Редактор Новая форма...**.
- 3. В появившемся на экране диалоге **Добавление** введите в поле **Наименование** строку *квадрат*.
- 4. Чтобы завершить создание формы, нажмите кнопку **ОК**.

Диалог добавления формы будет закрыт, новая форма появится в разделе *Сортовой*.

#### **Упражнение 4.9. Добавление в Справочник сведений о формообразующей обработке**

<span id="page-25-1"></span>**Задание.**Добавьте в базу данных Справочника формообразующую обработку Горячая прокат= ка.

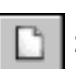

- 1. Раскройте вкладку **Обработки**.
- 2. Вызовите команду **Редактор Новая обработка...**.
- 3. В появившемся на экране диалоге **Добавление** введите в поле **Наименование** строку *Горячая прокатка*.
- 4. Чтобы завершить создание обработки, нажмите кнопку **ОК**.

Диалог добавления обработки будет закрыт, новая обработка появится в разделе *Обработки*.

#### **Упражнение 4.10.Добавление в Справочник сведений о материале**

<span id="page-26-0"></span>**Задание.**Добавьте в базу данных Справочника основные сведения о материале Cталь 60C2.

1. На вкладке **Материалы** выделите и раскройте раздел *Металлы и сплавы* — *Металлы черные* — *Стали* — *Стали пружинные*.

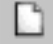

2. Вызовите команду **Редактор** — **Новый материал**.

На экране появится диалог **Добавление**.

3. В поле **Наименование** вкладки **Общие сведения** введите *Сталь 60С2*.

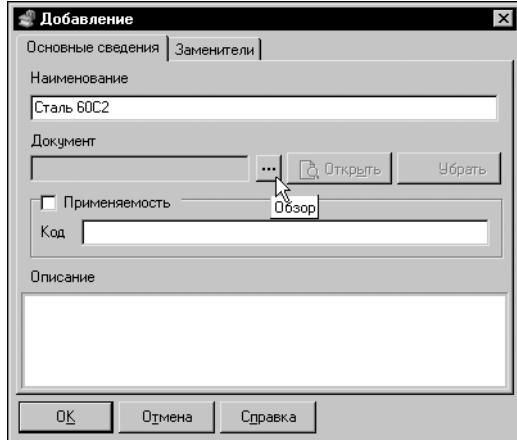

4.Чтобы выбрать из Справочника обозначение стандарта на материал, нажмите кнопку **Об, зор** рядом с полем **Документ** (рис. [4.11\)](#page-26-1)

<span id="page-26-1"></span>Рис. 4.11.

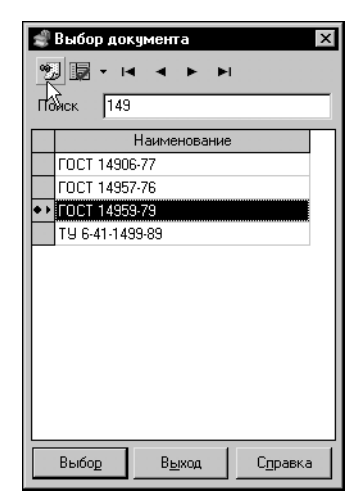

На экране появится диалог **Выбор документа** (рис. [4.12\)](#page-26-2). В этом диалоге следует выбрать обозначение документа. Чтобы ускорить выбор, целесообразно использовать поле **Поиск**. Требования к стали 60С2 определяются ГОСТ 14959-79.

5.Начните вводить в поле **Поиск** номер стандарта.

С началом ввода первых цифр список обозначений документов будет изменяться. Он будет содержать только обозначения, которые начинаются с 1, затем с 14, после этого — со 149.

6.Выделите нужное обозначение и нажмите кнопку **Выбрать**.

Диалог Выбор документа закроется, обозначение стандарта появится в поле **Документ**.

<span id="page-26-2"></span>Рис. 4.12.

При добавлении материала может случиться так, что в Справочнике отсутствует обозначение требуемого документа. В этом случае целесообразно прервать ввод сведений о материале и добавить в Справочник недостающую информацию (см. Упражнение [4.5 на](#page-23-0) [с. 22\)](#page-23-0). Для этого следует нажать кнопку **ОК** диалога **Добавление**. Диалог добавления материала будет закрыт, введенные сведения сохранятся. После добавления обозначения документа необходимо выделить материал, вызвать команду **Редактор** — **Изме, нить материал** и продолжить ввод.

- 7. Опция **Применяемость** позволяет управлять отображением материалов в Справочнике (см. разде[л 3.2.1. на с. 12](#page-13-1)). Поскольку для данного материала предполагается создание экземпляров сортамента, эту опцию включать не следует.
- 8. Введите в поле **Описание** следующий текст: *тяжелонагруженные пружины, торсионные валы, пружинные кольца, цанги, фрикционные диски, шайбы пружинные*.

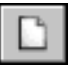

9. Чтобы добавить в базу обозначения материалов-заменителей стали 60С2, раскройте вкладку **Заменители** и нажмите кнопку **Добавить**.

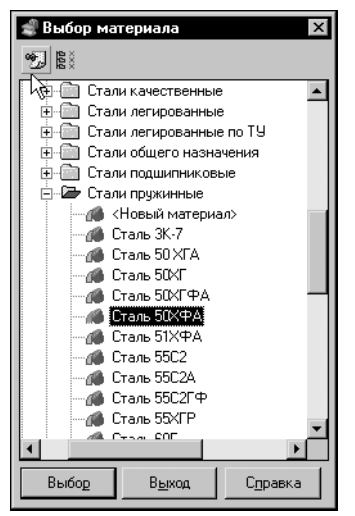

На экране появится диалог **Выбор материала** (рис. [4.13](#page-27-0)). Автоматически будет раскрыт раздел *Стали пружинные*.

10. Выделите *Сталь 50ХФА* и нажмите кнопку **Выбрать**.

Диалог **Выбор материала** останется на экране, кнопка **Выбрать** станет недоступной.

11. Выделите следующий заменитель — *Сталь 55С2* и нажмите кнопку **Выбрать**. Чтобы закрыть диалог, нажмите кнопку **Выход**.

Наименования материалов-заместителей появятся в списке.

12. Нажмите кнопку **ОК** в диалоге **Добавление**.

Новый материал появится в разделе *Стали пружинные*.

<span id="page-27-0"></span>Рис. 4.13.

Материалы могут иметь унаследованные и собственные свойства. После добавления материала в Справочник вкладка **Свойства** содержит только унаследованные свойства.

**Задание.**Введите собственные свойства материала в Справочник.

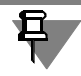

Материал обладает большим количеством свойств. При выполнении данного задания будет рассмотрен ввод только некоторых из них.

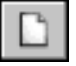

1. Активизируйте вкладку **Свойства** и нажмите кнопку **Добавить свойство...**.

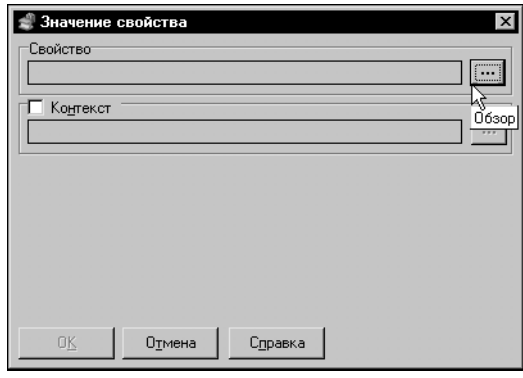

2.В появившемся на экране диалоге Значение свойства нажмите кнопку Обзор (рис. 4.14).

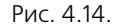

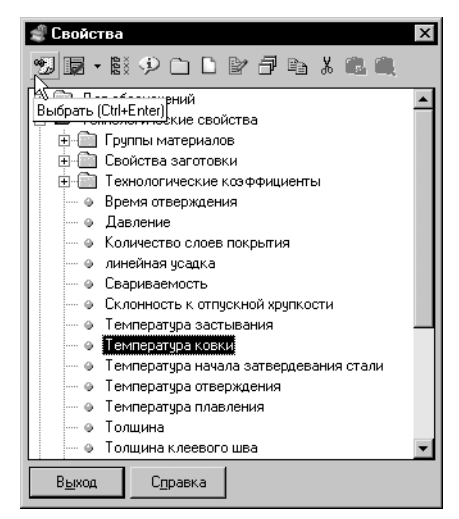

На экране появится диалог Свойства (рис. 4.15).

3. Раскройте разлел Технологические свойства, выделите наименование Температура ковки и нажмите кнопку Выбрать.

Диалог Свойства будет закрыт. Наименование свойства и раздел, в который оно входит, появится в диалоге Значение свойства. По умолчанию в качестве единицы измерения значений этого свойства будет предложено град. С.

- 4. В группе Тип значения выберите вариант Диапа-30H.
- 5. Введите в поля Мин. значение и Макс. значение 800 и 1200 соответственно.
- 6. Нажмите кнопку ОК.

<span id="page-28-0"></span>Рис. 4.15.

Диалог будет закрыт. Наименование свойства и его значение появятся на вкладке Свойства.

Плотность стали 60С2 равна плотности стали 60С2А, поэтому для ввода этого свойства целесообразно использовать буфер обмена Справочника.

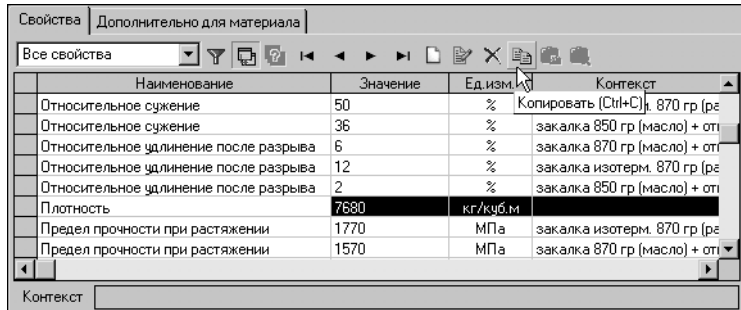

7. Активизируйте материал Сталь 60С2А, выделите свойство Плотность и нажмите кнопку Копировать.

Рис. 4.16. Копирование свойства в буфер обмена

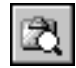

8. Чтобы просмотреть объекты, которые помещены в буфер обмена, нажмите кнопку Буфер обмена....

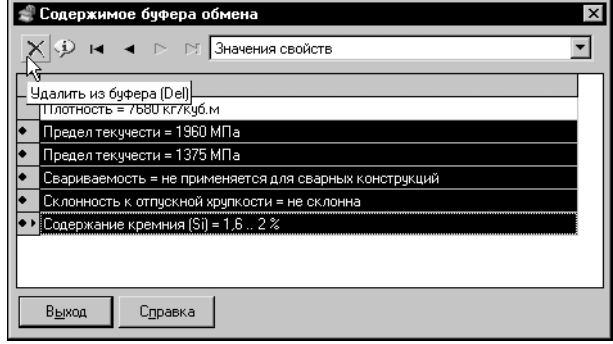

На экране появится диалог Содержимое буфера обмена (рис. 4.17). При вставке из буфера обмена вставляются сразу все объекты, которые находятся в нем, поэтому целесообразно удалить те из них, которые не нужны для выбранного материала.

9. Выделите все свойства, за исключением свойства Плотность, и нажмите кнопку Удалить из буфеpa.

<span id="page-29-0"></span>Рис. 4.17.

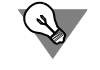

Чтобы выделять группы свойств, можно использовать стандартные приемы Windows клавиши Shift и Ctrl.

В списке диалога Содержимое буфера обмена останется только свойство Плотность.

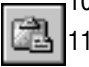

10. Закройте диалог просмотра буфера.

11. Выделите Сталь 60С2, активизируйте вкладку Свойства и нажмите кнопку Вставить. К свойствам стали добавится плотность.

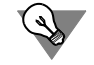

Если свойства материалов имеют не одинаковые, но сходные значения, то при их вводе также целесообразно использовать буфер обмена.

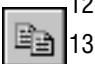

12. Очистите содержимое буфера обмена.

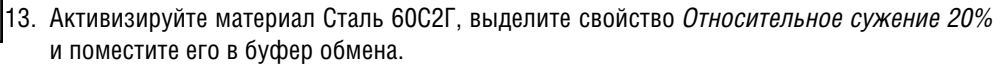

14. Выделите Сталь 60С2, активизируйте вкладку Свойства и нажмите кнопку Вставить.

Значение свойства и контекст его существования необходимо отредактировать.

15. Нажмите кнопку Изменить значение....

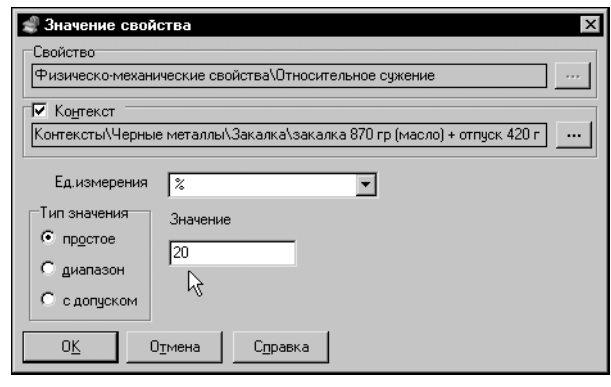

На экране появится диалог Значение свойства.

16. Измените значение свойства на 25.

Рис. 4.18.

17. Чтобы изменить контекст существования значения свойства, нажмите кнопку **Обзор** справа от поля **Контексты**.

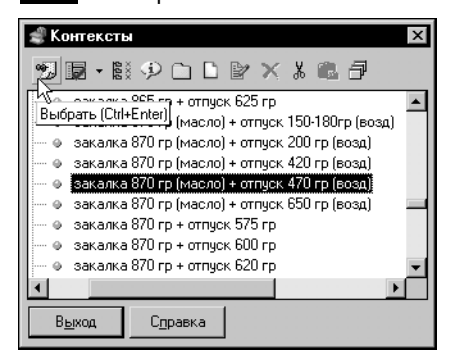

<span id="page-30-1"></span>Рис. 4.19.

На экране появится диалог **Контексты** (рис[. 4.19](#page-30-1)).

18. Выделите значение контекста *Закалка 870 гр. (масло) + отпуск 470 гр. (воздух)* и нажмите кнопку **Выбрать**.

Диалог **Контексты** будет закрыт.

19.Чтобы завершить ввод собственного свойства материала, нажмите кнопку **ОК** диалог **Значение свойс, тва**.

В результате выполнения Упражнения в группе *Стали пружинные* появится объект *Сталь 60С2*.

#### **Упражнение 4.11.Добавление в Справочник сортамента**

<span id="page-30-0"></span>**Задание.**Добавьте в базу данных Справочника сведения о сортаменте квадрат {г/катанный} ГОСТ 2591=88.

> Сортамент является комплексным объектом Справочника. Он включает в себя другие объекты и их свойства, поэтому они должны быть предварительно добавлены в Справочник.

> В общем случае для создания сортамента, указания его типоразмеров и материалов для изготовления необходимо наличие в Справочнике следующих объектов:

- ▼ стандарт на сортамент (Упражнение [4.6 на с. 23\)](#page-24-0),
- ▼ форма заготовки (Упражнение [4.8 на с. 24\)](#page-25-0),
- ▼ формообразующая обработка (Упражнение [4.9 на с. 24\)](#page-25-1),
- ▼ типоразмеры (Упражнение [4.14 на с. 40\)](#page-41-0),
- ▼ материал (Упражнение [4.10 на с. 25\)](#page-26-0),
- ▼ стандарт на ТУ (Упражнени[е 4.7 на с. 23](#page-24-1)).

Выполнение данного Упражнения предполагает, что все объекты Справочника, необходимые для добавления сортамента, уже созданы.

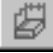

- 1. Откройте раздел **Сортамент** на вкладке **Документы**.
- 2. Выделите обозначение стандарта ГОСТ 2591-88, определяющего требования к создаваемому сортаменту.
- 3. Вызовите команду **Редактор Новый сортамент...**.

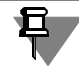

При добавлении сортамента может случиться так, что в Справочнике отсутствует обозначение требуемого документа на сортамент. В этом случае необходимо прервать ввод сведений о сортаменте и добавить в Справочник недостающую информацию (см. Упражнение [4.6 на с. 23\)](#page-24-0).

На экране появится диалог **Сортамент** (рис. [4.20](#page-31-0)).

**Задание.**Введите основные сведения о сортаменте.

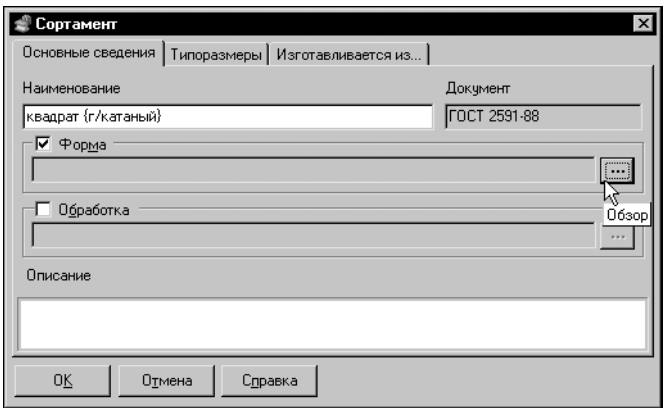

По умолчанию открыта вкладка **Основные сведения**. Поле **До, кумент** содержит обозначение выбранного вами стандарта на сортамент.

- 4. Введите в поле **Наименова, ние** строку *квадрат {г/катаный}*.
- 5. Чтобы указать форму сортамента, включите опцию **Фор, ма**.

Станет доступной кнопка **Обзор**.

6. Нажмите ее.

#### <span id="page-31-0"></span>Рис. 4.20. Диалог **Сортамент**; вкладка **Основные сведения**

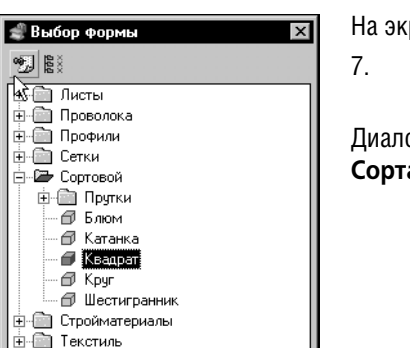

На экране появится диалог **Выбор формы**.(рис[. 4.21\)](#page-31-1).

7. Раскройте раздел Сортовой, выделите наименование Квад*рат* и нажмите кнопку **Выбрать**.

Диалог будет закрыт. Наименование формы появится в диалоге **Сортамент**.

<span id="page-31-1"></span>Рис. 4.21. Диалог **Выбор формы**

Выход

Справка

Выбор

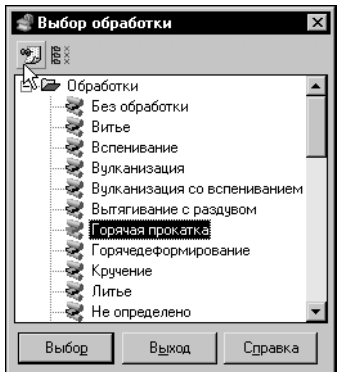

<span id="page-31-2"></span>Рис. 4.22. Диалог **Выбор обработки**

- 8. Включите опцию **Обработка** и нажмите кнопку **Обзор**.
- 9. В появившемся на экране диалоге выберите наименование обработки *Горячая прокатка* и нажмите кнопку **Выбрать** (рис[. 4.22\)](#page-31-2).

Диалог Выбор обработки будет закрыт, наименование обработки появится в диалоге **Сортамент**.

**Задание.**Введите обозначения типоразмеров сортамента и их определяемые размеры.

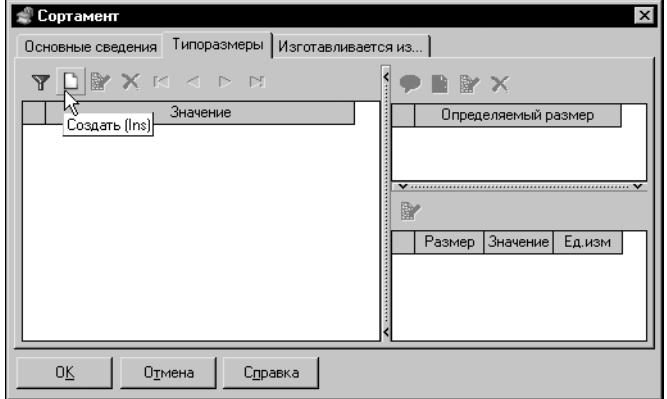

1. Раскройте вкладку **Типораз, меры** (рис. [4.23\)](#page-32-0).

<span id="page-32-0"></span>Рис. 4.23. Диалог **Сортамент**; вкладка **Типоразмеры**

2. Чтобы создать новый типоразмер, нажмите кнопку **Создать**.

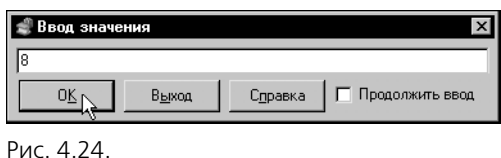

На экране появится диалог **Ввод значения** (рис. [4.24](#page-32-1)).

3.Введите значение *8* и нажмите кнопку **OK**.

Диалог будет автоматически закрыт, новое значение появится в списке вкладки **Типоразмеры**.

- <span id="page-32-1"></span>4. Нажмите кнопку **Создать**. Чтобы ввести несколько значений типоразмеров, не закрывая диалог **Ввод значения**, включите опцию **Продолжить ввод**.
- 5. Введите обозначения типоразмеров *12*, *16*, *20* и нажмите кнопку **Выход**.

Типоразмер определяется набором размеров элементов изделия. Для квадрата это длина его стороны.

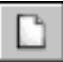

6. Чтобы добавить определяемый размер, нажмите кнопку **Новый определяемый раз, мер** на панели **Определяемый размер**.

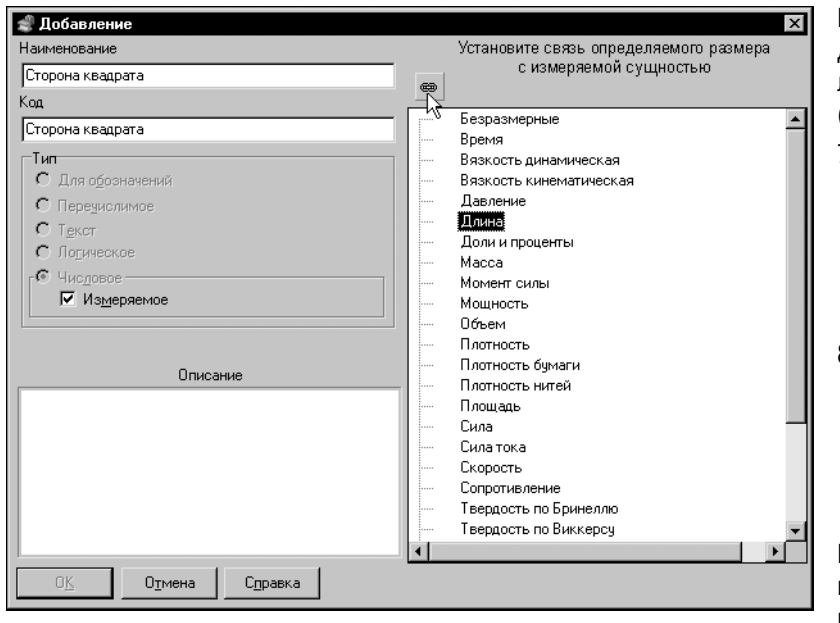

<span id="page-33-0"></span>Рис. 4.25. Добавление определяемого размера

На экране появится диалог ввода определяемого размера (рис. 4.25).

- 7. Введите в поля Наименование и Код определяемого размера строку Сторона квадрата.
- 8. Чтобы определяемый размер был связан с единицей измерения, включите опцию Измеряемое.

В диалоге появится перечень измеряемых сущностей, которые содержатся в Справочнике.

9. Выберите измеряемую сущность Длина и нажмите кнопку Связать.

Слева от наименования измеряемой сущности появится значок, который обозначает ее связь с типоразмером.

10. Нажмите кнопку ОК.

Диалог Добавление будет закрыт. Новый определяемый размер появится в перечне. Каждый определяемый размер имеет конкретные значения для данного типоразмера.

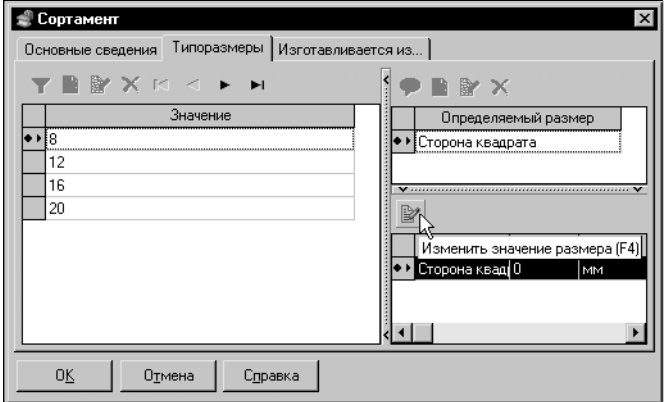

11. Чтобы ввести значение определяемого размера, выделите обозначение типоразмера 8, и нажмите кнопку Изменить значение размера над спис-KOM значений размера (рис. 4.26).

<span id="page-33-1"></span>Рис. 4.26.

œ

dicity.

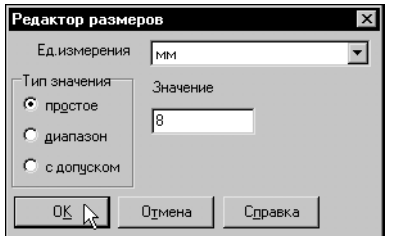

На экране появится диалог **Редактор размеров** (рис. [4.27\)](#page-34-0).

- 12. Выберите из раскрывающегося списка **Единицы изме, рения** *мм*.
- 13. В группе **Тип значения** выберите вариант **Простое**, введите в поле **Значение** *8* и нажмите кнопку **OK**.

<span id="page-34-0"></span>Рис. 4.27. Диалог

¤

**Редактор размеров**

14. Аналогичным образом введите значения размеров для других типоразмеров.

Стандарт на рассматриваемый сортамент предусматривает б**о**льшее число значений па! раметров. В предлагаемом упражнении рассматривается ввод ограниченного их количества в целях демонстрации возможностей программы.

**Задание.**Введите материалы, из которых может быть изготовлен сортамент.

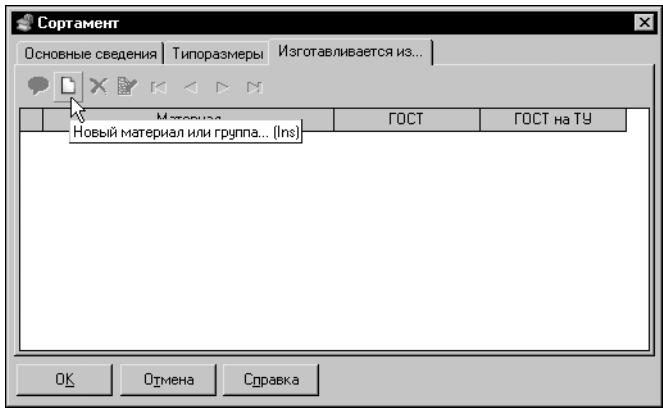

- 1. Раскройте вкладку **Изготавливается из...** (рис. [4.28](#page-34-1)).
- 2. Чтобы добавить материал, нажмите кнопку **Новый матери, ал или группа...**.

<span id="page-34-1"></span>Рис. 4.28. Диалог **Сортамент**; вкладка **Изготавливается из...**

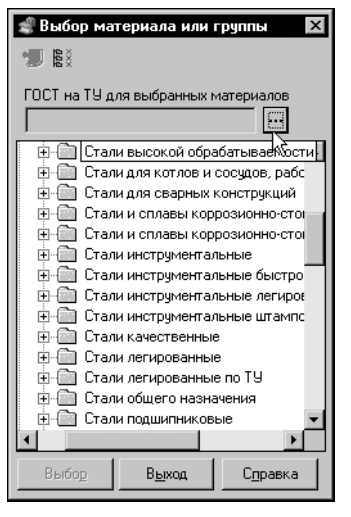

Рис. 4.29. Диалог выбора материала

На экране появится диалог выбора материалов (рис. 4.29).

3. Чтобы ввести обозначение стандарта на технические условия, нажмите кнопку Обзор справа от поля ГОСТ на ТУ (технические условия) для выбранных материалов.

<span id="page-35-0"></span>Если в Справочнике отсутствует обозначение требуемого документа, следует прервать ввод сортамента, нажав кнопку ОК диалога Сортамент, и добавить в Справочник недостающую информацию (см. Упражнение 4.7 на с. 23). Чтобы завершить ввод сортамента, следует выполнить действия, описанные в пунктах 1 - 3 данного Упражнения, выделить обозначение созданного сортамента и вызвать команду Редактор - Изменить сортамент....

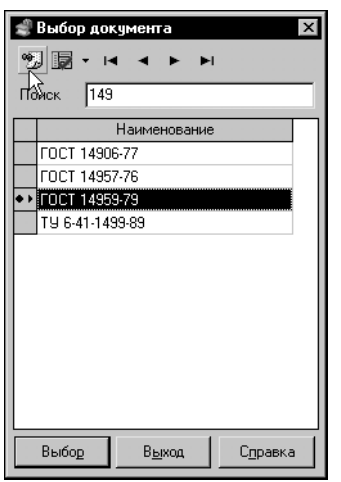

4. В появившемся на экране диалоге Выбор документа выделите обозначение стандарта ГОСТ 14959-79 и нажмите кнопку Выбрать (рис. 4.30).

Обозначение документа появится в поле ГОСТ на ТУ для выбранных материалов.

#### <span id="page-35-1"></span>Puc 430

- 5. В перечне материалов раскройте раздел *Материалы Металлы и сплавы Металлы* черные — Стали — Стали пружинные, выделите сталь 60С2 и нажмите кнопку Выбрать.
- 6. Аналогичным образом введите другие материалы, из которых может быть изготовлен квадрат горячекатанный.

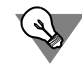

- Если вы выберете наименование материала, то в список материалов сортамента будет добавлено это наименование. Если вы выберете наименование группы, то в список добавятся наименования всех материалов, входящих в нее.
- 7. После выбора материала программа ожидает выбора следующего. Чтобы закрыть диалог, нажмите кнопку **Выход**.
- 8. Чтобы завершить ввод сортамента, нажмите кнопку **ОК** диалога **Сортамент**.

Диалог будет закрыт, наименование сортамента появится на вкладке **Документы**.

#### **Упражнение 4.12.Создание шаблона условного обозначения экземпляра сортамента**

<span id="page-36-0"></span>**Задание.**Создайте шаблон условного обозначения сортамента в соответствии с требованиями стандарта на технические условия ГОСТ 14959=79.

> Справочник позволяет создавать экземпляры сортамента и вставлять их в документы системы КОМПАС. Для этого должен быть предварительно создан шаблон условного обозначения в соответствии с ГОСТ на ТУ.

> При формировании экземпляра сортамента в поля шаблона должны быть введены конкретные значения объектов Справочника.

Для заполнения полей шаблона могут быть использованы следующие объекты:

- ▼ значения свойств типа *Для обозначений*,
- ▼ значения предопределенных атрибутов Справочника.

Создание свойств указанного типа рассмотрено в Упражнени[и 4.3 на с. 18](#page-19-1). Набор значений свойства формируется пользователем. Значения из этого набора выбираются и подставляются в поля шаблона при создании экземпляра сортамента произвольно (см. Упражнение [4.15 на с. 41](#page-42-0)). При этом для одного типоразмера может быть создано несколько экземпляров сортамента, которые отличаются значениями свойств.

Если в качестве типа поля шаблона выбран атрибут, то значение этого поля при создании экземпляра сортамента будет выбрано из Справочника автоматически и не может быть изменено произвольным образом. Например, если в шаблоне используется атрибут Типоразмер, то при создании экземпляра сортамента в это поле будет автоматически подставлено обозначение типоразмера, для которого создается этот экземпляр. В поле с атрибутом *Сортамент.форма* будет автоматически вставлено наименование сортамента, то есть все экземпляры сортамента *Квадрат* будут квадратами.

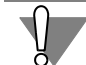

Технически можно создать свойство типа *Для обозначений*, значения которого будут дублировать значения атрибутов. В этом случае экземпляры сортамента *Квадрат* могут стать квадратами, кругами, полосами и пр. Однако такой стиль работы может привести к ошибкам и не рекомендуется.

В данном стандарте условные обозначения приведены в виде примеров: , и т. п. Круг 100!В ГОСТ 2590!71 65Г!а!4А ГОСТ 14959!79 !!!!!!!!!!!!!!!!!!!!!!!!!!!!!!!!!!!!!!!!!!!!!!!!!!!!!!!!! Квадрат 30!В ГОСТ 7419.1!78 50ХФА!3А ГОСТ 14959!79 !!!!!!!!!!!!!!!!!!!!!!!!!!!!!!!!!!!!!!!!!!!!!!!!!!!!!!!!!!!!! В общем случае условное обозначение по ГОСТ 14959 можно представить в виде следующего шаблона:

$$
X1 \frac{X2-X3 X4}{X5-X6-X7-X8 X9}
$$

где:

- X1 вид проката (круг, квадрат, шестигранник, полоса, уголок, двутавр и другие);
- X2 типоразмер проката или номер профиля;
- X3 точность проката;
- X4 обозначение стандарта на сортамент;
- X5 наименование материала;
- X6 качество отделки поверхности;
- X7 категория поставки;
- X8 состояние поставки;
- X9 обозначение стандарта на технические условия.

Анализ шаблона позволяет сопоставить его поля объектам Справочника (табл[. 4.1\)](#page-37-0).

<span id="page-37-0"></span>Табл. 4.1. Соответствие элементов шаблона условного обозначения объектам Справочника

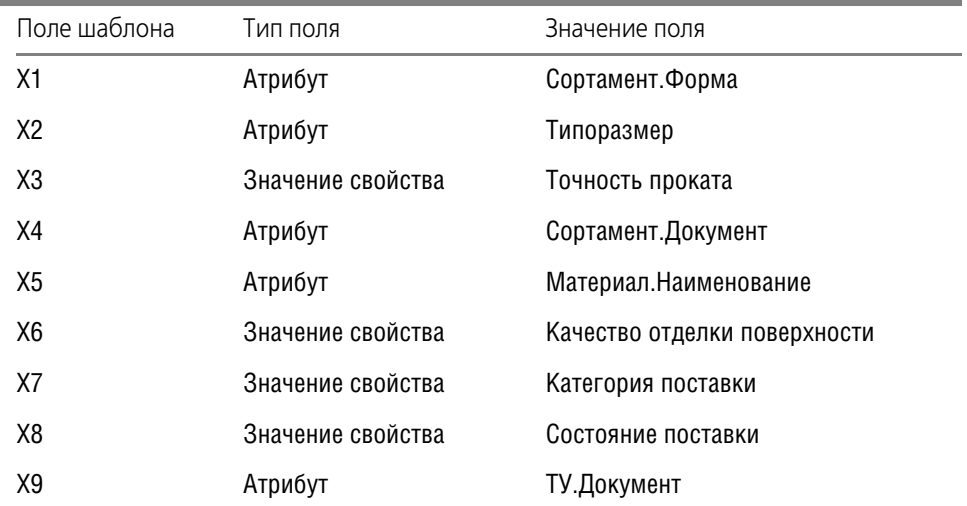

- B
- 1. Откройте вкладку **Документы** на **Панели выбора** и активизируйте группу **Техничес, кие условия**.
	- 2. Выберите обозначение стандарта ГОСТ 14959!79 и вызовите команду **Редактор Из, менить документ...**.

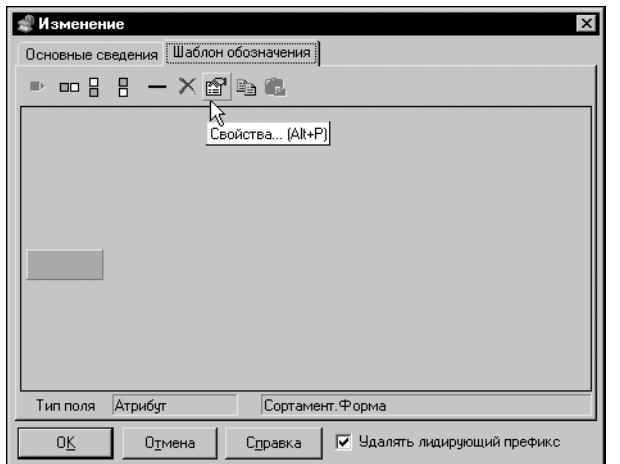

3. В появившемся на экране диалоге **Изменение** активизируйте вкладку **Шаблон обозначения** (рис[. 4.31](#page-38-0)).

<span id="page-38-0"></span>Рис. 4.31.

Е

На вкладке **Шаблон обозначения** автоматически создано и является текущим базовое поле. Следует задать его свойства.

4. Нажмите кнопку **Свойства...**. **В Поле шаблона обозначения**  $\vert x \vert$ Типоразмер -<br>Tun nong • Атрибут код<br>ТУ.Докчмент н өлдөлүлөт:<br>|Сортамент.Наименование С Значение свойства Сортамент. Документ С. Спец.символ Сортамент Форма  $C$  Teker Материал. Наименование материал. паимонов<br>Материал. Докчмент Применить маску -Префикс П Пробед Отмена Справка  $\mathbb{R}^{0K}$ 

На экране появится диалог редактирования полей схемы условного обозначения (рис[. 4.32\)](#page-38-1).

- 5. В группе **Тип поля** выберите вариант **Атрибут**.
- 6. Выделите в списке тип атрибута *Сортамент.Форма* и нажмите кнопку **OK**.

Диалог **Поле шаблона обозначения** закроется. Свойства, заданные базовому полю, будут показаны в строке состояния диалога **Изменение**.

#### <span id="page-38-1"></span>Рис. 4.32.

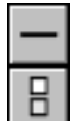

00

7. Нажмите кнопку **Новая линия**.

Справа от базового поля появится горизонтальная линия.

- 8. Чтобы создать следующее поле над ней, нажмите кнопку **Новое поле сверху**. На экране автоматически появится диалог **Поле шаблона обозначения**.
- 9. Выберите тип поля **Атрибут**.
- 10. Выделите в списке тип атрибута *Типоразмер* и нажмите кнопку **OK**.
- 11. Нажмите кнопку **Новое поле справа по центру**.

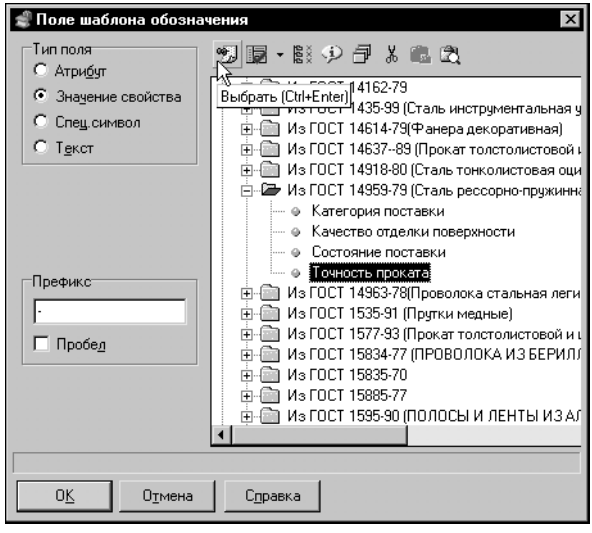

- 12.В диалоге **Поле шаблона обозначе, ния** выберите вариант **Значение свойства** (рис. [4.33](#page-39-0)).
- 13.Раскройте раздел *Для обозначений Из ГОСТ 14959#79*, дважды щелкните по значению *Точность проката*.
- 14.Чтобы отделить поля, в поле **Префикс** введите «-» и нажмите ОК.

<span id="page-39-0"></span>Рис. 4.33.

81

- 15. Нажмите кнопку **Новое поле справа по центру**.
- 16. Задайте свойства поля *Атрибут Сортамент.Документ*.
- 17. Чтобы поле было отделено от предыдущего пробелом, включите опцию **Пробел** и нажмите **OK**.
- 18. Выделите горизонтальную линию и нажмите кнопку **Новое поле снизу**.
- 19. Задайте свойства поля *Атрибут Материал.Наименование*.
- 20. Создайте новое поле справа от текущего.
	- 21. В диалоге **Поле шаблона обозначения** выберите тип поля **Значение свойства**.
	- 22. Раскройте раздел *Для обозначений Из ГОСТ 14959#79*, выделите значение *Качество отделки поверхности*.
	- 23. В поле **Префикс** введите «-» и нажмите ОК.
	- 24. Создайте поле справа.
	- 25. Задайте тип поля **Значение свойства**.
	- 26. Раскройте раздел Для обозначений *Из ГОСТ 14959-79*, выделите значение Категория *поставки*, введите префикс «!» и нажмите **OK**.
	- 27. Создайте поле справа от текущего.
	- 28. Раскройте раздел Для обозначений Из ГОСТ 14959-79, выделите значение Состояние *поставки*, введите префикс «!» и нажмите **OK**.
	- 29. Создайте поле справа от текущего.
	- 30. Задайте свойства поля *Атрибут ТУ.Документ*.
	- 31. Включите опцию **Пробел** и нажмите **OK**.
	- 32. Завершив создание шаблона, нажмите кнопку **OK**. Диалог **Изменение** будет закрыт.

#### <span id="page-40-0"></span>Упражнение 4.13.Изменение шаблона обозначения

По различным причинам может потребоваться изменить сформированный шаблон обозначения. Например, после изменения ГОСТ 14959-79 № 6 от 01.02.1994 г. элементы шаблона изменились следующим образом:

- $\bullet$  было
	- Х2 типоразмер проката или номер профиля;

ХЗ - точность проката;

- $\blacktriangledown$  стало
	- Х2 точность проката:
	- ХЗ типоразмер проката или номер профиля;

Таким образом до изменения экземпляры сортамента по этому стандарту обозначались следующим образом:

Квадрат 25-h10 ГОСТ 2591-88<br>60C2-Б-3А-О ГОСТ 14959-79

После изменения эти экземпляры сортамента должны иметь вид:

Квадрат h10-25 ГОСТ 2591-88<br>60С2-Б-3А-О ГОСТ 14959-79

Действия по изменению шаблона сходны с его созданием.

Задание. Измените схему условного обозначения сортамента в соответствии с изменением требований стандарта на технические условия ГОСТ 14959-79.

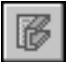

- 1. Откройте вкладку Документы на Панели выбора и активизируйте группу Технические условия.
- 2. Выберите обозначение стандарта ГОСТ 14959-79 и вызовите команду Редактор Изменить документ....
- 3. В появившемся на экране диалоге Изменение активизируйте вкладку Шаблон обозначения (рис. 4.31).

Каждый элемент в обозначении экземпляра сортамента связан с определенным полем шаблона обозначения. Если при редактировании шаблона свойства поля будут изменены, то значения соответствующих элементов всех экземпляров сортаментов, созданных по этому шаблону, будут утрачены.

В рассматриваемом примере необходимо поменять местами поля Х2 и Х3. Очевидным кажется активизировать одно из полей, например Х2, задать ему свойства поля Х3 и зафиксировать их. В этот момент два поля шаблона будут иметь свойства поля ХЗ, поле со свойствами Х2 будет отутствовать. После этого необходимо задать полю Х3, свойства поля Х2. Однако, поскольку поле со свойствами Х2 временно отсутствовало в шаблоне, в экземплярах сортамента, которые уже созданы по этому шаблону и содержатся в Справочнике, будут утеряны элементы, связанные с полем Х2.

Чтобы сохранить значения полей существующих экземпляров сортамента в подобных случаях, необходимо при редактировании создавать временное вспомогательное поле. Это поле служит для сохранения свойств изменяемых полей. При создании полей, имеющих одинаковые свойства, целесообразно использовать буфер обмена.

- 4. Выделите элемент Х2 и нажмите кнопку Копировать свойства поля.
- 5. Создайте новое поле справа от Х4.

На экране автоматически появится диалог Поле шаблона обозначения.

6. Нажмите кнопку Отмена в этом диалоге.

Диалог будет закрыт. Поле останется активным.

7. Нажмите кнопку Вставить свойства поля.

Таким образом создано вспомогательное поле, сохраняющее свойства поля Х2.

- 8. Скопируйте в буфер обмена свойства поля ХЗ и вставьте их в поле Х2.
- 9. Скопируйте в буфер обмена свойства вспомогательного поля и вставьте их в поле ХЗ.
- 10. Выделите вспомогательное поле и удалите его.

<span id="page-41-0"></span>11. Оставьте остальные поля без изменений и нажмите кнопку ОК в диалоге Изменение.

#### Упражнение 4.14. Добавление типоразмера сортамента

В Упражнении 4.11 рассмотрено добавление в Справочник нового сортамента. Выполнение этой задачи включает в себя задание типоразмеров. Вы можете добавлять типоразмеры существующего сортамента другим способом.

**Задание.** Добавьте типоразмеры сортамента квадрат {г/катаный}.

1. На вкладке Материалы раскройте раздел Металлы и сплавы — Металлы черные — Стали — Стали пружинные — Сталь 60С2 и выделите сортамент квадрат {г/катаный}.

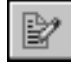

Bb

00

2. Активизируйте список Типоразмеры Информационной панели и нажмите кнопку Редактор типоразмеров....

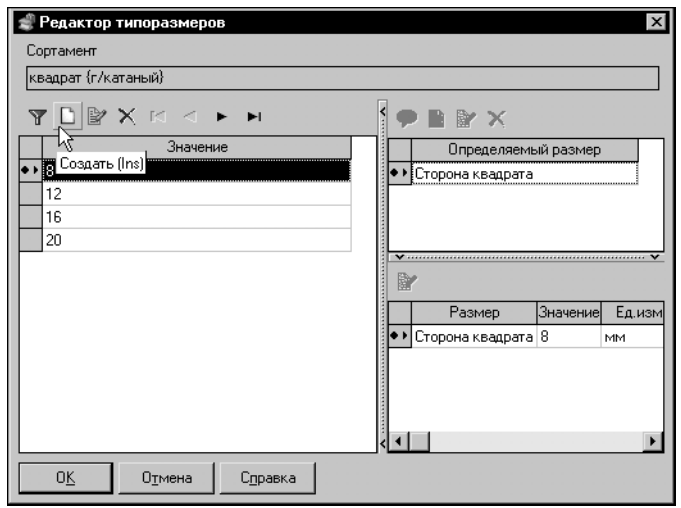

На экране появится диалог с таким же названием.

- 3. Нажмите кнопку Создать.
- 4.В появившемся на экране диалоге Ввод значения введите значение 25 и нажмите кнопку OK

Новый типоразмер появится в списке Значение. Для этого типоразмера уже задан определяемый размер — сторона квадрата. Следует задать значение этого определяемого размера.

5. Нажмите кнопку Изменить значение размера над списком значений размеров.

Рис. 4.34. Диалог Редактор типоразмеров

6. Введите в поле Значение появившегося диалога 25.

7. Аналогичным образом создайте типоразмеры 45, 50, 55.

8. Чтобы завершить создание типоразмеров, нажмите кнопку ОК

Диалог Редактор типоразмеров будет закрыт. Новые типоразмеры появятся в списке.

#### Упражнение 4.15. Создание экземпляра сортамента для типоразмера.

<span id="page-42-0"></span>Задание. Создайте экземпляр сортамента для типоразмера 25 сортамента квадрат {г/катаный}.

Экземпляр сортамента является комплексным объектом Справочника. Он включает в себя другие объекты и их свойства, поэтому они должны быть предварительно добавлены в Справочник.

Для создания экземпляра сортамента необходимо наличие в Справочнике следующих объектов:

- $\blacktriangledown$  сортамент (Упражнение 4.11 на с. 29),
- $\blacktriangledown$  типоразмер (Упражнение 4.14 на с. 40)
- набор свойств (Упражнение 4.3 на с. 18).
- 1. На вкладке **Материалы** раскройте раздел Металлы и сплавы Металлы черные Стали — Стали пружинные — Сталь 60С2 и выделите сортамент квадрат {г/катаный}.
- 2. Выделите в списке Типоразмеры обозначение 25.

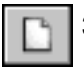

<sup>3.</sup> Активизируйте вкладку Сортамент и нажмите кнопку Создать экземпляр сортамента....

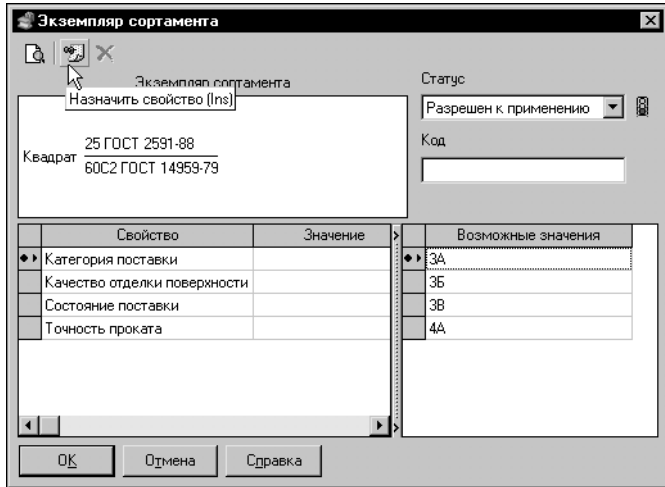

На экране появится диалог редактирования экземпляра сортамента (рис. [4.35\)](#page-43-0). На панели **Эк, земпляр сортамента** показано условное обозначение сортамента в соответствии с ГОСТ на ТУ.

Значения свойств типа *атрибут* автоматически вставлены из Справочника. Под условным обозначением находится список свойств, значения которых следует задать для формирования экземпляра сортамента.

<span id="page-43-0"></span>Рис. 4.35. Диалог **Экземпляр сортамента**

4. Выделите свойство Категория поставки, выберите значение свойства 3A и нажмите кнопку **Назначить свойство**.

Это значение появится в условном обозначении и в колонке **Значение**.

- 5. Выделите свойство *Качество отделки поверхности* и дважды щелкните по значению свойства Б.
- 6. Задайте свойству *Состояние поставки* значение *О* и свойству *Точность проката* значение *h10*.

Значения свойств появятся в условном обозначении и в графе Значение рядом с названиями свойств.

- 7. Выберите из раскрывающегося списка **Статус** вариант *Разрешен к применению* и введи! те в поле **Код** строку *Квадрат*.
- 8. Завершив создание экземпляра сортамента, нажмите кнопку **ОК**.

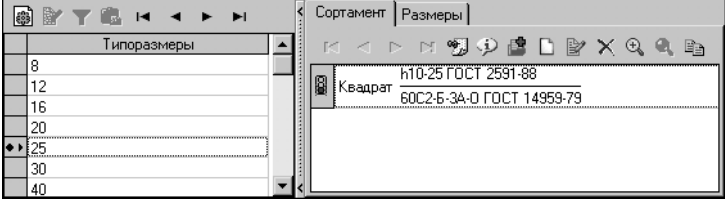

Созданный экземпляр сортамента в виде условного обозначения появится на вкладке (ри[с 4.36](#page-43-1)).

<span id="page-43-1"></span>Рис. 4.36.

#### Упражнение 4.16. Создание экземпляра сортамента с использованием буфера обмена.

<span id="page-44-0"></span>Задание. Создайте экземпляры сортамента Квадрат {г/катаный} из стали Ст60С2 для нескольких типоразмеров. Используйте в качестве образца экземпляр сортамента для типоразмеpa 25.

> Пусть стандартом предприятия предусмотрено использование сортамента Квадрат {г/катаный} для следующих типоразмеров: 8, 12, 16, 20, 25, 45, 50, 55.

> для типоразмера 25 уже со-

> Необходимо создать экземпляры сортаментов с аналогичными свойствами для указанных типоразмеров. Для этого целесообразно использовать буфер обмена.

- 1. На вкладке Материалы Панели выбора раскройте раздел Металлы и сплавы Металлы черные — Стали — Стали пружинные — Сталь 60С2 и выделите сортамент квадрат {г/катаный}.
- 2. Выделите в списке Типоразмеры обозначение 25.

На вкладке Сортамент появится обозначение экземпляра сортамента для этого типоразмера.

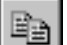

3. Выделите обозначение и нажмите кнопку Копировать.

Обозначение экземпляра сортамента будет помещено в буфер обмена Справочника. Поле Буфер обмена в Строке состояния будет показывать количество объектов, находящихся в буфере.

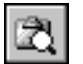

- 4. Чтобы убедиться в правильности выполнения команды, просмотрите Буфер обмена...
- 5. В появившемся на экране диалоге выберите из раскрывающегося списка вариант Экземпляры сортамента.

Список в диалоге может содержать другие экземпляры сортамента, помещенные туда ранее. При вставке из буфера обмена будут вставлены все объекты, которые находятся в нем, поэтому целесообразно очистить буфер от лишних элементов.

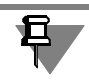

Для одного типоразмера может быть создано несколько экземпляров сортамента, отличающихся значениями свойств. Если в буфере обмена будут находиться несколько экземпляров сортамента одного типоразмера, то все они будут использованы для другого типоразмера.

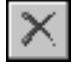

6. Удалите все лишние экземпляры сортамента.

7. Закройте диалог Содержимое буфера обмена.

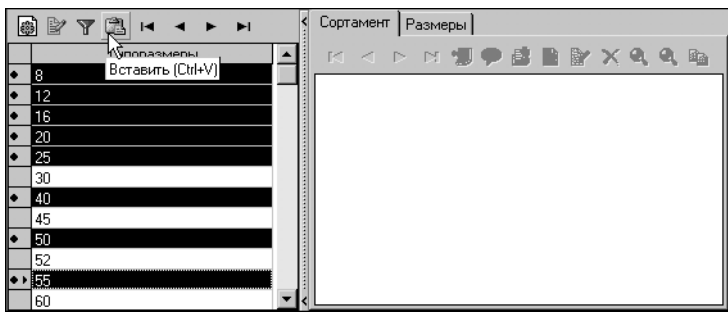

Экземпляры сортамента можно создать сразу для нескольких типоразмеров. Для этого необходимо выделить их.

<span id="page-45-0"></span>Рис. 4.37.

8. В списке **Типоразмеры** выделите обозначение *8*, нажмите клавишу *Shift* и, не отпуская ее, выделите обозначение *25*.

Будут выделены указанные обозначения и все, находящиеся в списке между ними.

9. Отпустите клавишу *Shift*, нажмите *Ctrl*, и, не отпуская ее, выделите обозначения *40, 50* и *55*.

Эти обозначения будут добавлены в группу выделенных (рис[. 4.37](#page-45-0)).

10. Нажмите кнопку **Вставить**.

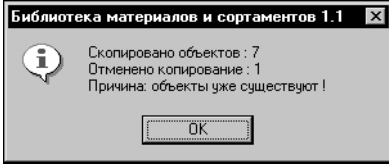

Рис. 4.38.

На экране появится информационное сообщение (рис. 4.38). Строки *Отменено копирование: 1* и *Причина: объекты уже существуют!* говорят о следующем. В группу выделенных типоразмеров было предложено включить типоразмер *25*. Для этого типоразмера экземпляр сортамента с заданными свойствами существует, поэтому он не был вставлен из буфера.

У всех выделенных типоразмеров появится экземпляр сортамента. При этом атрибут *Типоразмер* в обозначениях экземпляров сортамента будет иметь значение, соответствующее фактическим значениям типоразмеров.